Landesamt für Digitalisierung, Breitband und Vermessung

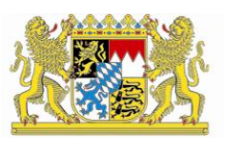

# IT-Dienstleistungszentrum des Freistaats Bayern

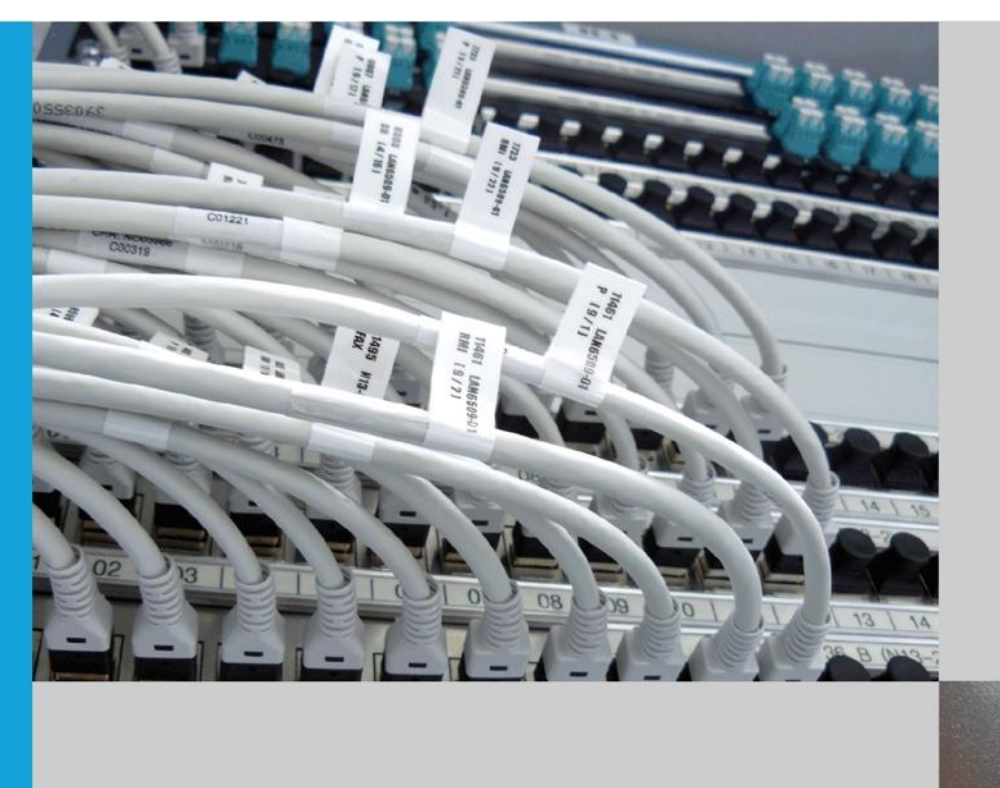

READY **ALARM MESSAGE** 

# **BayernBox**

# Benutzerhandbuch Version: 1.3.5

München, den 02.01.2024

# Dokumententwicklung

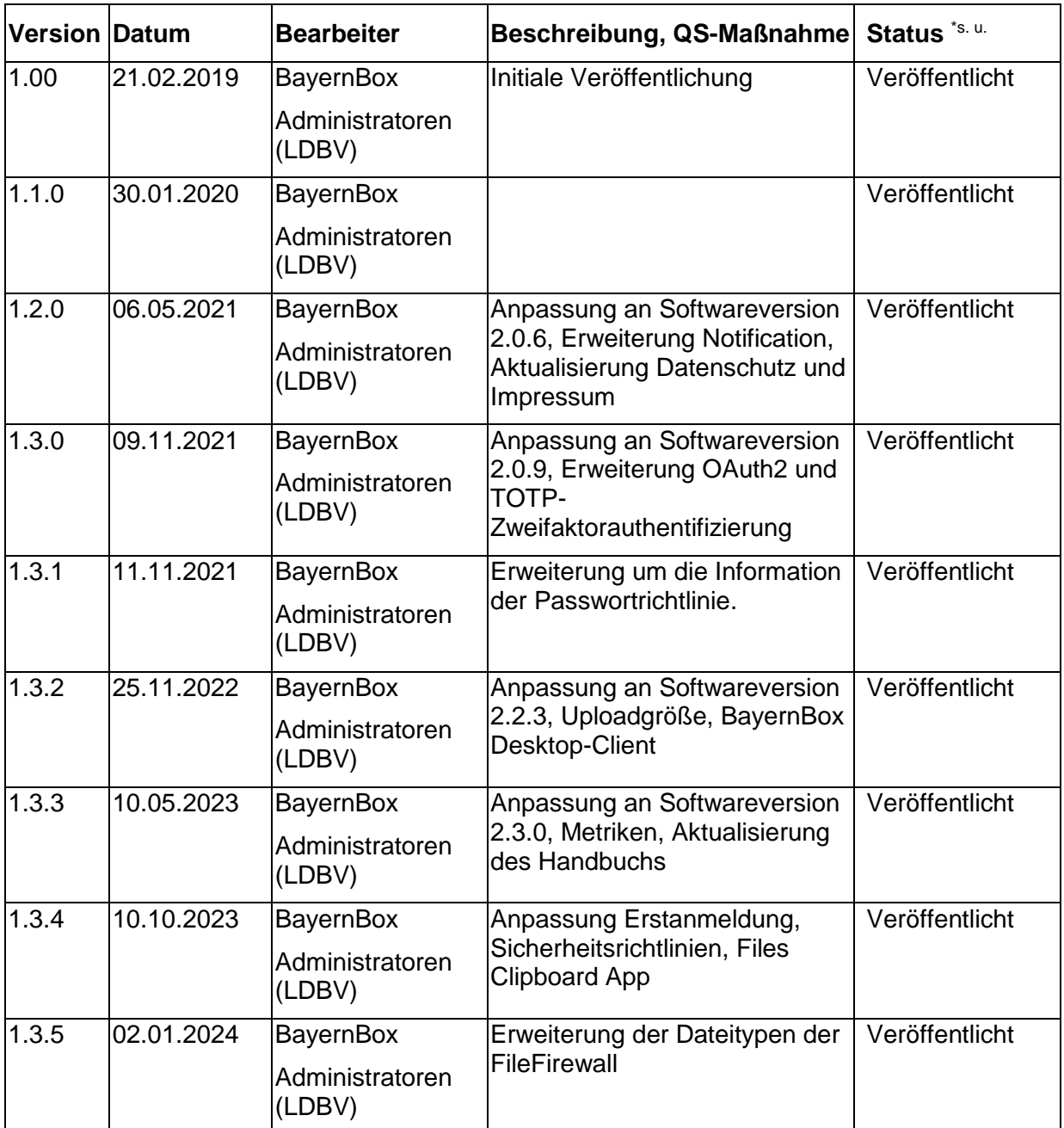

\* zu verwenden sind: in Bearbeitung, vorgelegt, freigegeben

### **Hinweis**

In diesem Text wird aus Gründen der besseren Lesbarkeit und entsprechend den Regeln der deutschen Sprache das grammatische Geschlecht (generisches Maskulinum) als Vereinfachung verwendet. Weibliche und weitere Geschlechteridentitäten werden dabei ausdrücklich mitgemeint.

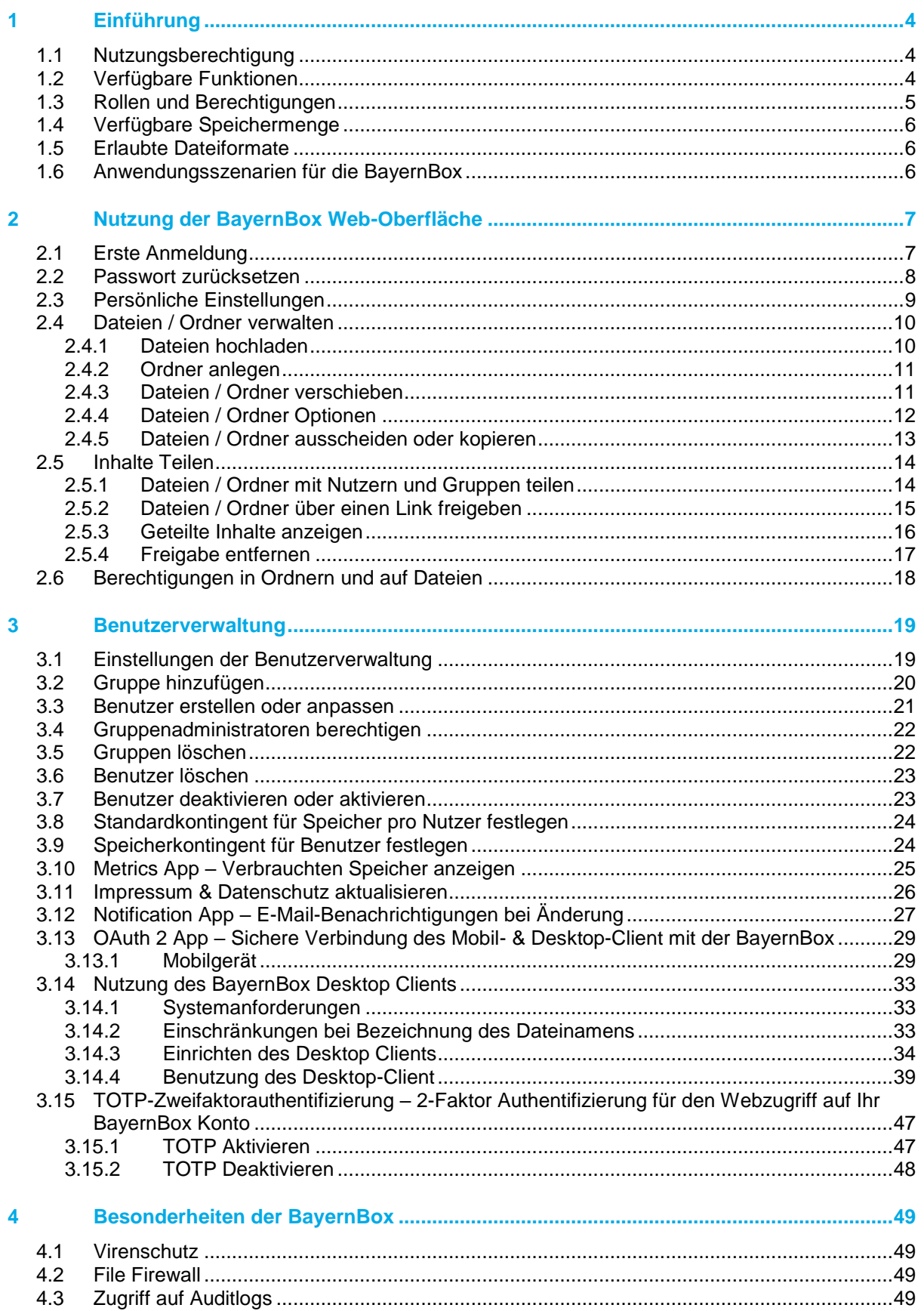

# <span id="page-3-0"></span>**1 Einführung**

Mit dem auf der Software "ownCloud" basierenden Dienst BayernBox, können Daten und Dokumente bequem, sicher und zuverlässig am IT-Dienstleistungszentrum des Freistaats Bayern (IT-DLZ) abgelegt und gleichzeitig auf unterschiedlichen Geräten abgerufen werden. Ein besonderer Vorteil dieses Dienstes liegt somit in dem bequemen, einfach und sicheren Abrufen und Austauschen von Daten mit anderen Personen von unterwegs, von zu Hause oder von jedem Ort der Welt mit Internetzugang. Organisationsübergreifendes, interdisziplinäres und kooperatives Arbeiten wird enorm vereinfacht.

Mitarbeiter der kommunalen Gebietskörperschaften (Gemeinden, Landkreise inkl. Landratsämter und Bezirke) sowie Verwaltungsgemeinschaften in Bayern haben mit Hilfe des Dienstes die Möglichkeit, Daten und Dokumente organisationsübergreifend untereinander oder mit externen Personen außerhalb der Verwaltung auszutauschen. Der Datenschutz wird nach deutschem bzw. europäischem Recht geregelt.

### <span id="page-3-1"></span>**1.1 Nutzungsberechtigung**

Alle kommunalen Gebietskörperschaften (Gemeinden, Landkreise inkl. Landratsämter und Bezirke) sowie Verwaltungsgemeinschaften in Bayern (im Nachfolgenden Kunden genannt) sind berechtigt diesen Dienst in vollem Umfang zu nutzen.

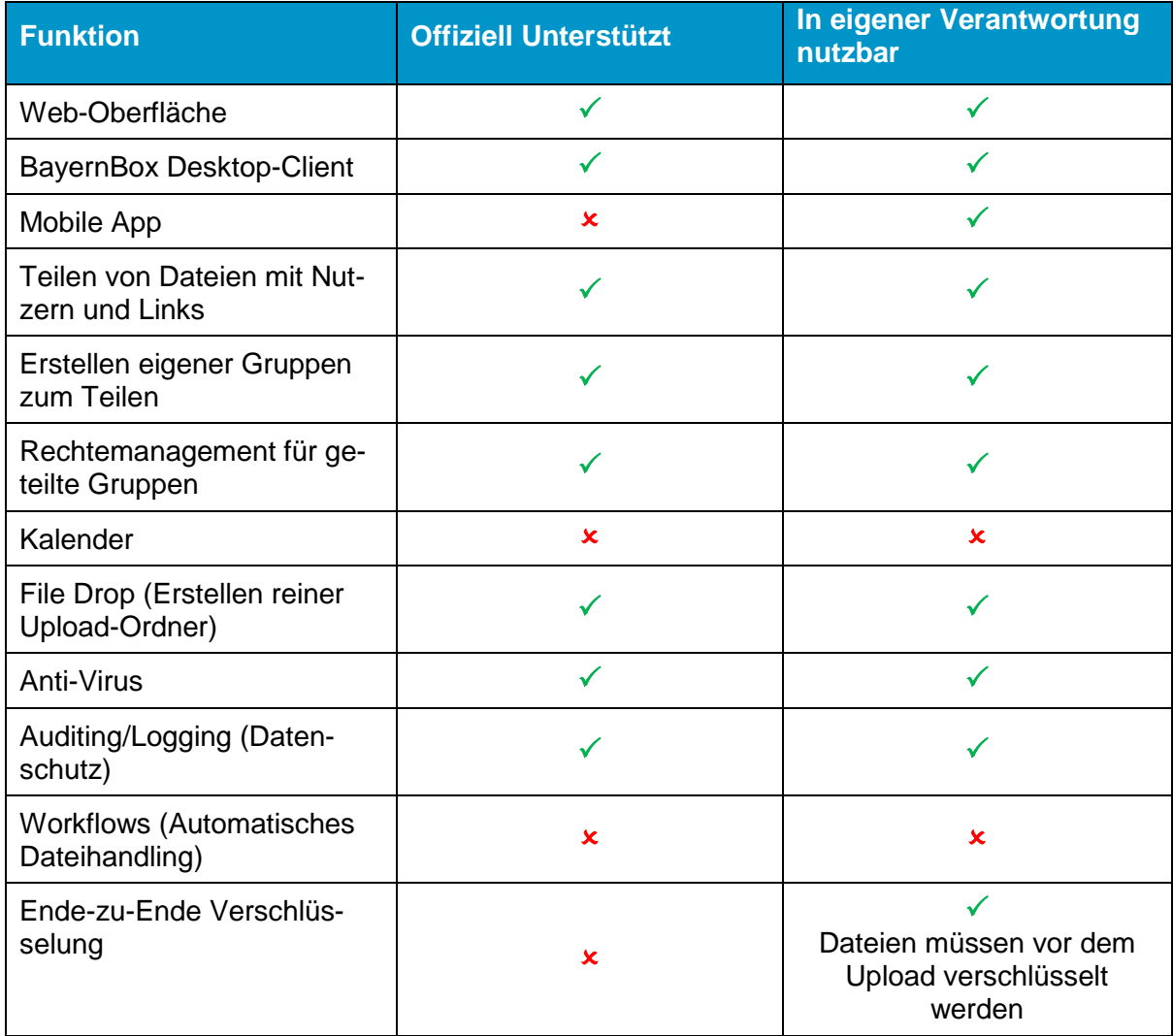

### <span id="page-3-2"></span>**1.2 Verfügbare Funktionen**

## <span id="page-4-0"></span>**1.3 Rollen und Berechtigungen**

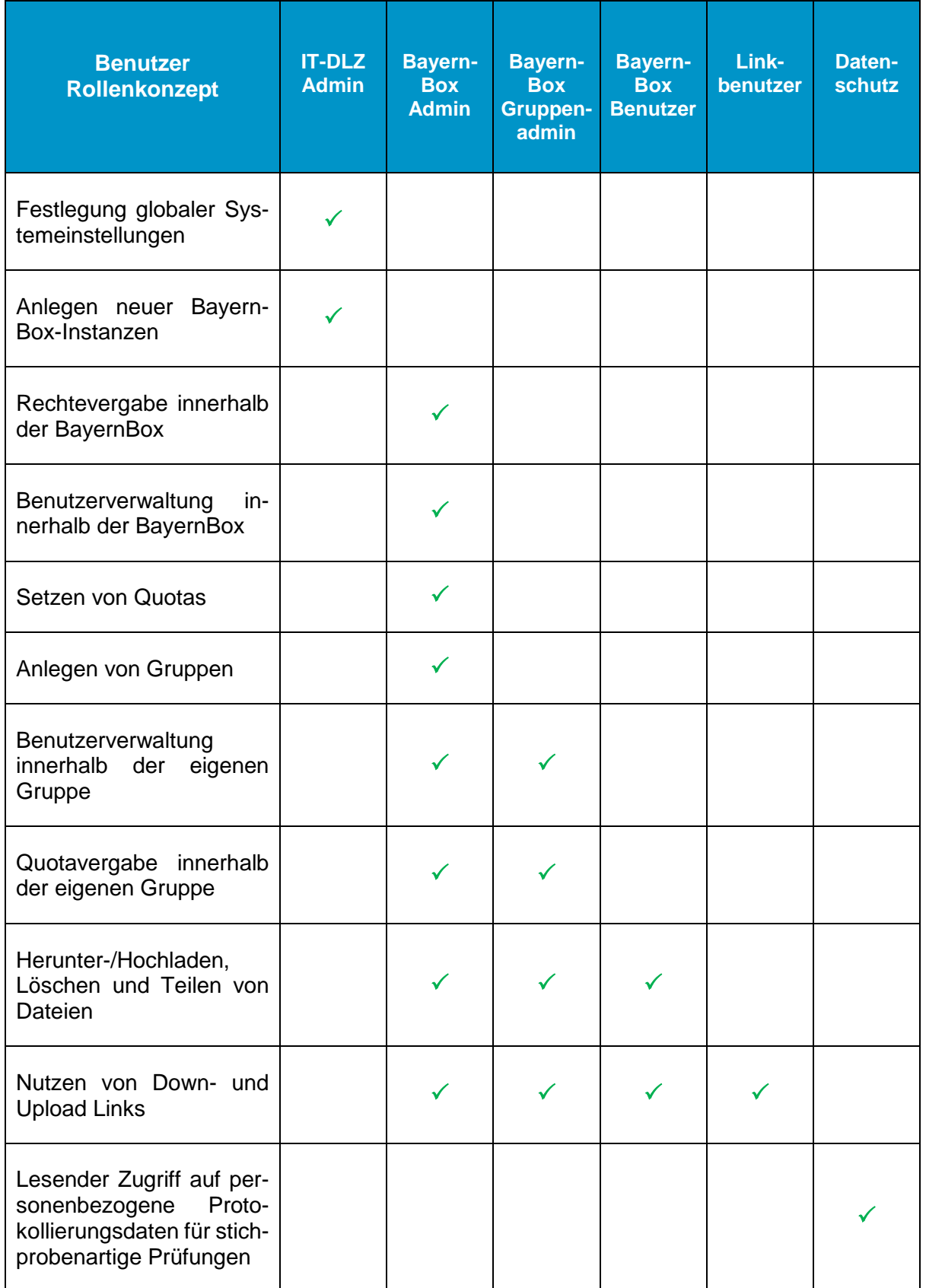

### <span id="page-5-0"></span>**1.4 Verfügbare Speichermenge**

Die BayernBox wird in einer Größe von 50 Gigabyte bereitgestellt. Eine Erweiterung auf bis zu 250 Gigabyte ist möglich.

### <span id="page-5-1"></span>**1.5 Erlaubte Dateiformate**

Hier wurde die Sicherheitsrichtlinie (BayITS-02) umgesetzt. Folgende Dateiformate können in die BayernBox hochgeladen werden:

7z, abd, aih, ain, asc, atx, avi, bkup, bmp, cryptomator, cpg, csv, c9r, db, dbf, docm, docx, dxf, dwg, dymo, d83, fbn, fbx, fix, flipchart, gif, gz, HEIC, htm, html, ifc, ifcXML, ifcZIP, ixs, jpeg, jpg, json, kdbx, log, mkv, mov, mp3, mp4, mpeg, mpg, msg, mxs, odf, odg, odp, ods, odt, pcapng, pdf, png, potm, potx, pptx, prj, qix, qmd, rtf, rar, sbn, sbx, shp, shp.xml, shx, sqlite-wal, sqlite-shm, tfw, tif, tiff, txt, vsdx, wav, wld, wsc, wscdoc, xlsx, xltm, xltx, xml, x83, zip

### <span id="page-5-2"></span>**1.6 Anwendungsszenarien für die BayernBox**

• Sichere Datenablage im Datenzentrum des IT-DLZ

### **nicht zur Nutzung als dauerhafte Dateiablage**

• Einfacher, bequemer Zugriff auf Daten und Dokumente

nicht als Synchronisationsplattform von Dateien auf mehreren Endgeräten

- Organisationsübergreifendes, interdisziplinäres und kooperatives Arbeiten innerhalb und außerhalb der kommunalen Verwaltung
- Einfacher Austausch von Unterlagen und Dokumenten
- Einfacher und sicherer Austausch großer Datenmengen innerhalb und außerhalb der kommunalen Verwaltung

**Die BayernBox ist keinesfalls als Alternative zu Netzlaufwerken einzusetzen!**

**Informationen für Bürger dürfen nicht mittels BayernBox veröffentlicht werden!**

### <span id="page-6-0"></span>**2 Nutzung der BayernBox Web-Oberfläche**

Für die Nutzung des Dienstes per Weboberfläche ist lediglich ein herkömmlicher Browser wie *"Chrome, Firefox, Internet Explorer, Edge, Opera, Safari, etc."* nötig.

### <span id="page-6-1"></span>**2.1 Erste Anmeldung**

Bei der Erstanmeldung des Administrators, geben Sie Ihren Benutzernamen bzw. E-Mail-Adresse sowie ein beliebiges Passwort (xyz...) ein, da noch kein Passwort existiert. Nutzen Sie nun die "Passwort vergessen"-Funktion durch klicken auf das Feld "Falsches Passwort. Soll es zurückgesetzt werden?", dann sollten Sie eine Mail zum Zurücksetzen des Passwortes erhalten und den darin enthaltenen Link nutzen.

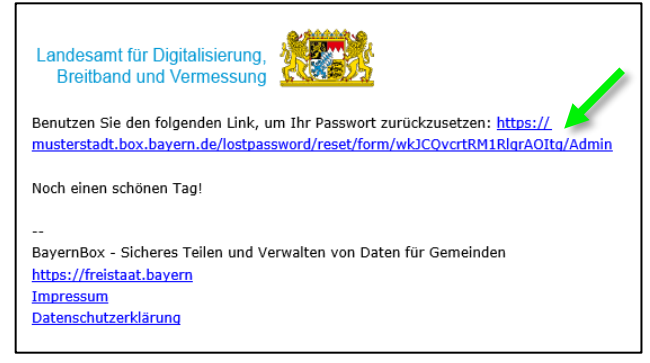

Wird ein neuer Benutzer vom BayernBox- oder Gruppenadministrator angelegt, wird dieser standardmäßig über die hinterlegte E-Mail-Adresse über seinen neuen Account informiert und kann sein Passwort über den enthaltenen Link selbst setzen:

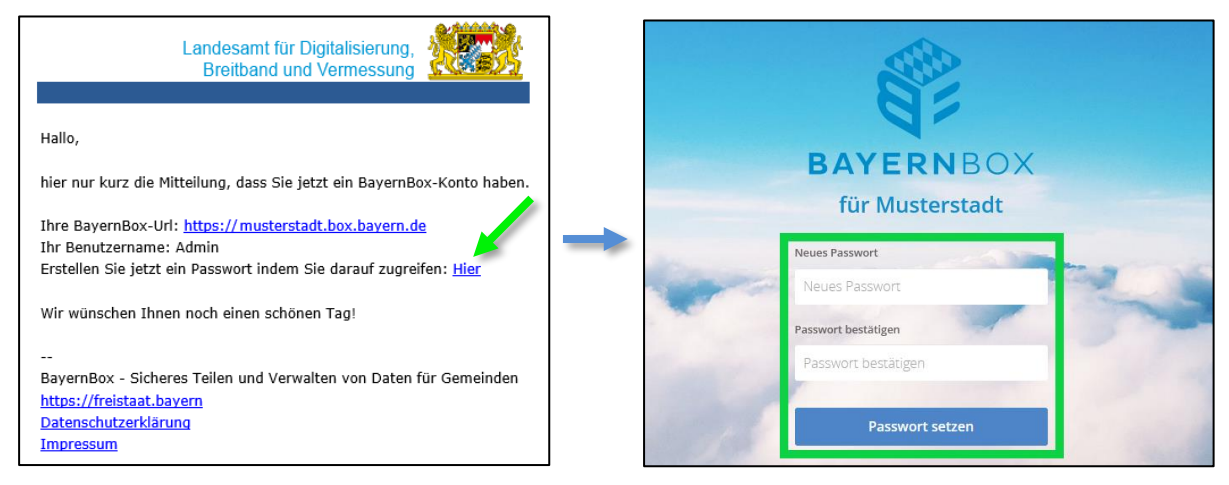

Das eingegebene Passwort muss folgende Kriterien erfüllen:

- Anzahl Zeichen: mindestens 16
- Großbuchstaben: mindestens 3
- Ziffern: mindestens 3
- Sonderzeichen: mindestens 3

Alternativ kann das initiale Passwort auch vom BayernBox- oder Gruppenadministrator festgelegt werden.

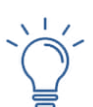

### *HINWEIS*

*Nutzen Sie Passwortgeneratoren von ausgewählten Programmen wie z.B. Keepass usw.*

### <span id="page-7-0"></span>**2.2 Passwort zurücksetzen**

Hat man sein Passwort einmal falsch eingegeben kann man über den eingeblendeten Link das Zurücksetzen des Passworts veranlassen (falls man sein Passwort vergessen hat).

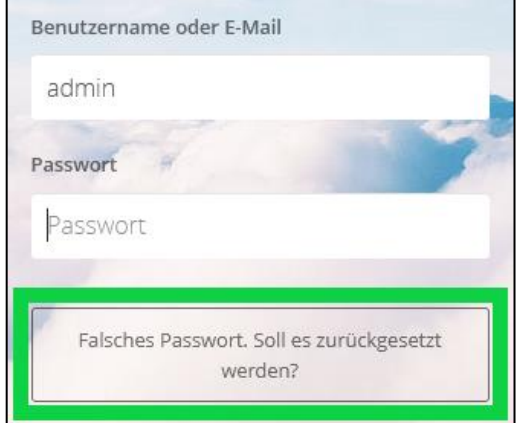

Nach einem Klick auf den Link wird eine E-Mail an die hinterlege E-Mail-Adresse versandt. Hier kann wie bei der initialen Einrichtung des Benutzerkontos ein neues Passwort vergeben werden.

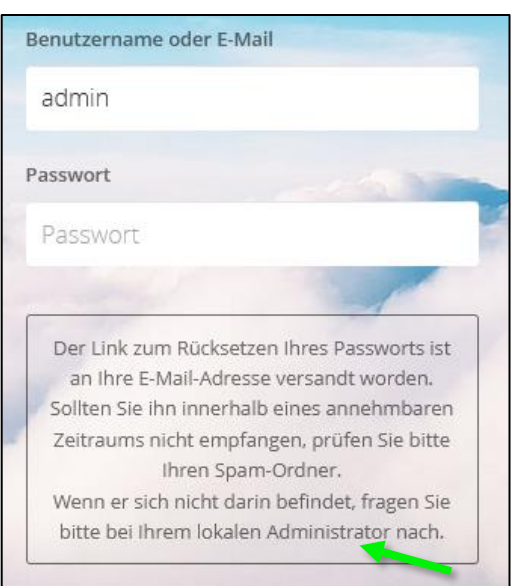

Hat man den Benutzernamen vergessen, oder ist dem Nutzer keine oder eine falsche E-Mail-Adresse zugeordnet, wendet man sich an seinen Gruppen- oder BayernBox Administrator.

*Nach dreimaliger fehlgeschlagener Anmeldung an der BayernBox wird die Anmeldung über* 

*den jeweiligen Benutzernamen für fünf Minuten gesperrt.*

*HINWEIS*

### <span id="page-8-0"></span>**2.3 Persönliche Einstellungen**

In den persönlichen Einstellungen kann u.a. das Passwort geändert und eine neue (andere) E-Mail-Adresse eingetragen werden.

Dazu an der BayernBox anmelden und zuerst rechts oben auf den Namen, und dann auf den Eintrag "Einstellungen" klicken:

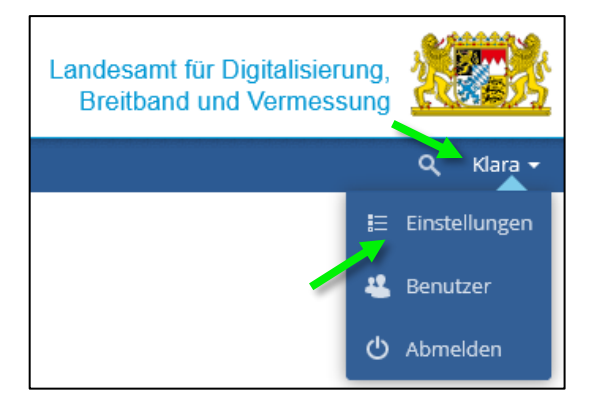

In den persönlichen Einstellungen findet man u.a. eine Übersicht, wieviel man von seinem persönlichen Speicher bereits verwendet (falls ein Quota gesetzt ist) und in welchen Gruppen man Mitglied ist, und kann seinen Anzeigenamen, E-Mail-Adresse oder das Passwort ändern.

Wenn ein neuer (anderer) Name oder eine neue E-Mail-Adresse eingetragen ist, aktualisiert sich die Eingabe automatisch.

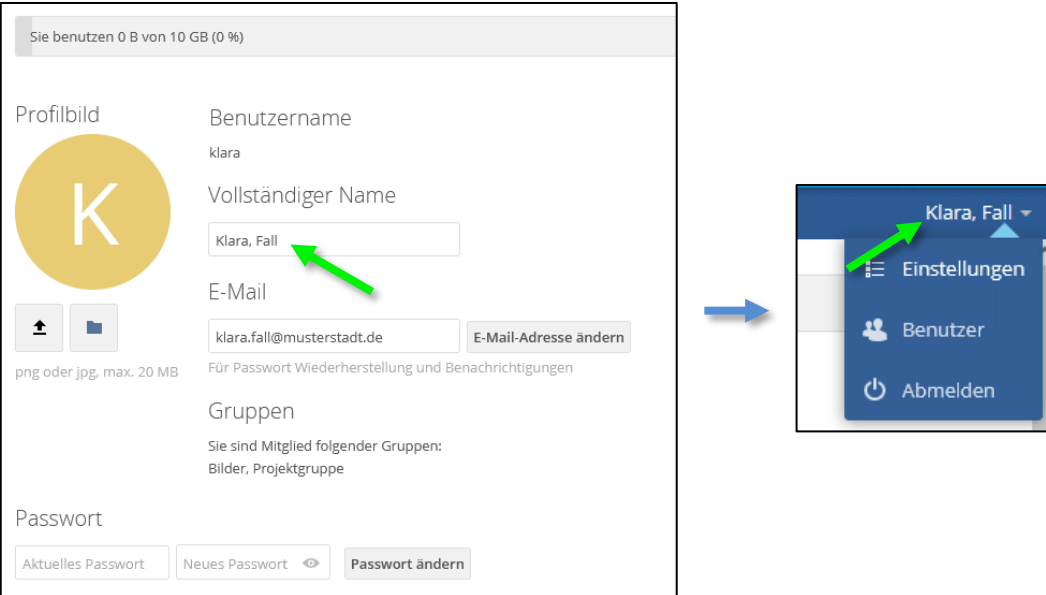

### <span id="page-9-0"></span>**2.4 Dateien / Ordner verwalten**

Meldet man sich an der BayernBox an landet man automatisch in der Dateiverwaltung; hat man aber bspw. seine persönlichen Einstellungen aktualisiert, kommt man auch über einen Klick auf  $\mathbb{R}^n$ , oder die Bezeichnung daneben (hier "Einstellungen"), links oben zurück zur Dateiverwaltung:

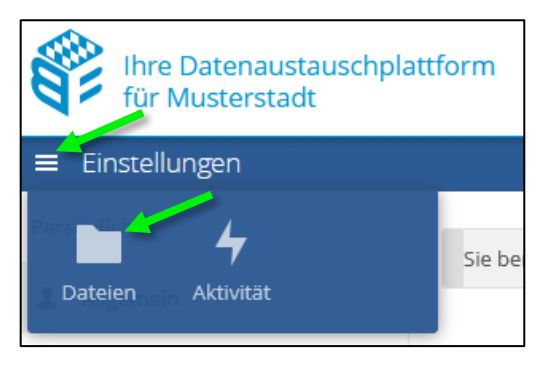

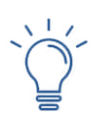

### *HINWEIS*

*Falls nicht alle im folgenden genannten Funktionen an Dateien oder Ordnern durchgeführt werden können, müssen Sie Ihre Berechtigungen überprüfen. Siehe Abschnitt [2.6.](#page-17-0)*

### <span id="page-9-1"></span>**2.4.1 Dateien hochladen**

Dateien können entweder über Drag&Drop in die BayernBox gezogen werden …

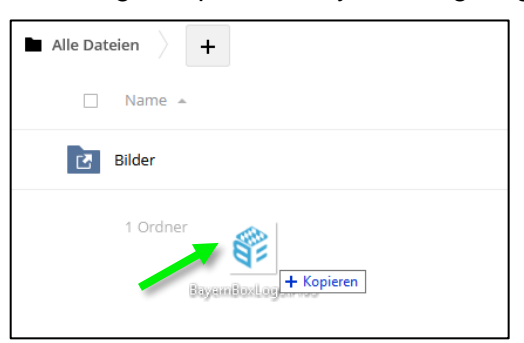

... oder über "+" und "Hochladen" über den Dateimanager des jeweiligen Betriebssystems hochgeladen werden:

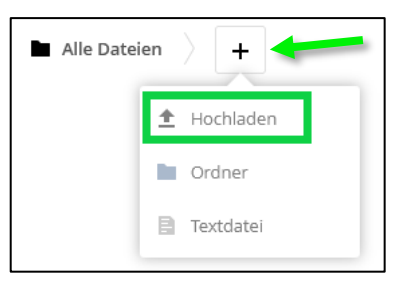

### *HINWEIS*

- *- Das Hochladen von Dateien wird nur bis zu einer Größe von 40 Gigabyte unterstützt. Bei der Nutzung von WebDAV gilt eine Grenze von 2 Gigabyte.*
- *- Es können nur die im Abschnitt [1.5](#page-5-1) aufgeführten Dateiformate hochgeladen werden.*

### <span id="page-10-0"></span>**2.4.2 Ordner anlegen**

Über das "+" können neben dem Hochladen von Dateien auch Ordner angelegt werden. Dafür auf "+" und "Ordner" klicken; dann einen Namen (hier "Protokolle") eingeben und die Eingabetaste (Enter) oder "Erstellen" drücken:

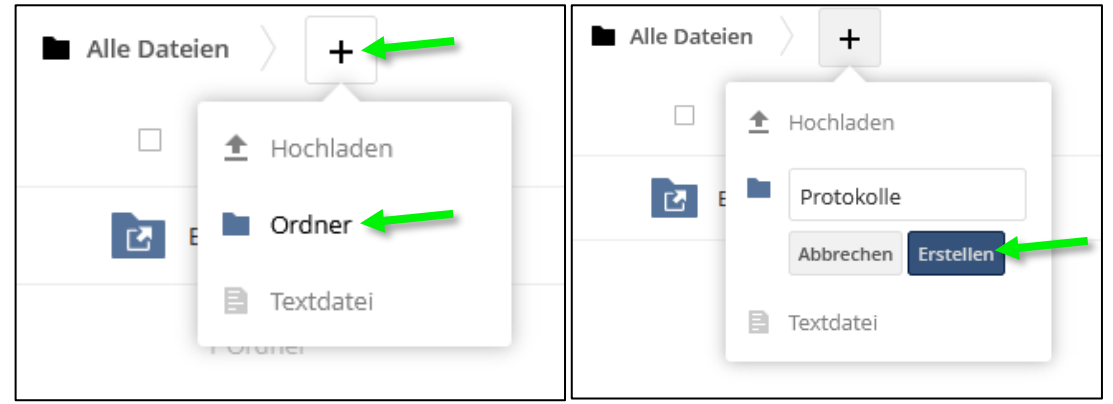

### <span id="page-10-1"></span>**2.4.3 Dateien / Ordner verschieben**

Dateien und Ordner lassen sich bequem über Drag&Drop in einen anderen Ordner ziehen (hier das "BayernBox-Logo" in den "Bilder" Ordner):

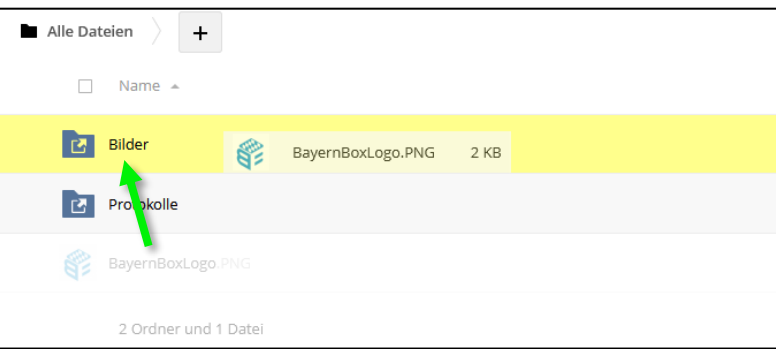

Möchte man eine Datei in einen darüber liegenden Ordner verschieben, zieht man diese in den betreffenden Ordner im Pfad (hier das "BayernBox-Logo" in das Basisverzeichnis "Alle Dateien"):

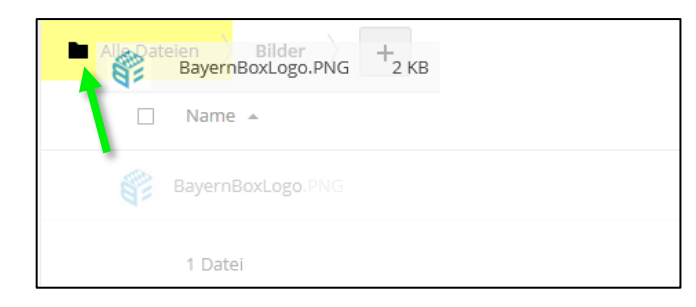

### *HINWEISE:*

- *- Dateien können direkt im passenden Ordner abgelegt werden, dafür erst in den richtigen Ordner wechseln und den Anweisungen aus Abschnitt [2.4.1](#page-9-1) folgen.*
- *- Bei einer verschachtelten Ordnerstruktur muss die betreffende Datei ggf. in mehreren Schritten an die richtige Position gezogen werden.*
- *- In gleicher Weise lassen sich Ordner an eine andere Position verschieben.*

### <span id="page-11-0"></span>**2.4.4 Dateien / Ordner Optionen**

Einzelne Dateien und Ordner können über die "\*\*" umbenannt, heruntergeladen, ausgeschnitten, kopiert, per Media Viewer geöffnet (nur bei Fotos oder Videos) oder gelöscht werden:

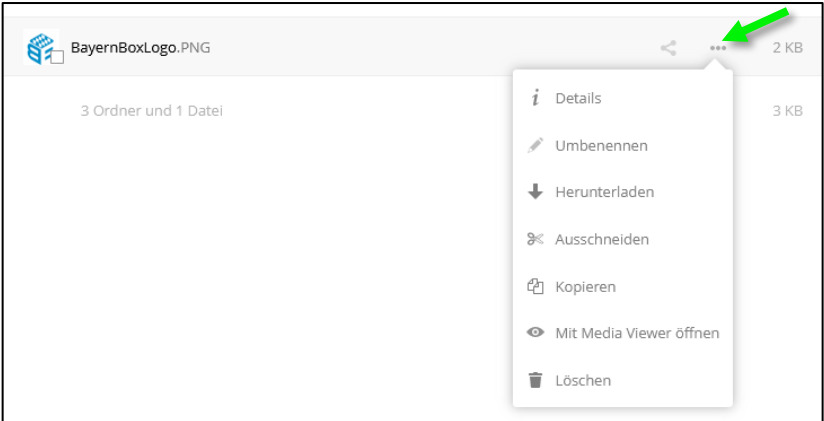

Durch Auswählen der Option "Details", werden Ihnen die Details zu "Aktivitäten" und "Teilen" angezeigt. Es werden Ihnen somit alle Aktivitäten an (Erstellung, Verlauf des Teilens, usw.). Im Bereich "Teilen" wird Ihnen angezeigt, wer die Datei / Ordner mit Ihnen geteilt hat oder mit wem Sie diese geteilt haben. Darüber hinaus haben Sie hier die Möglichkeit, mit anderen zu teilen. (Siehe Abschnitt [2.5.1\)](#page-13-1)

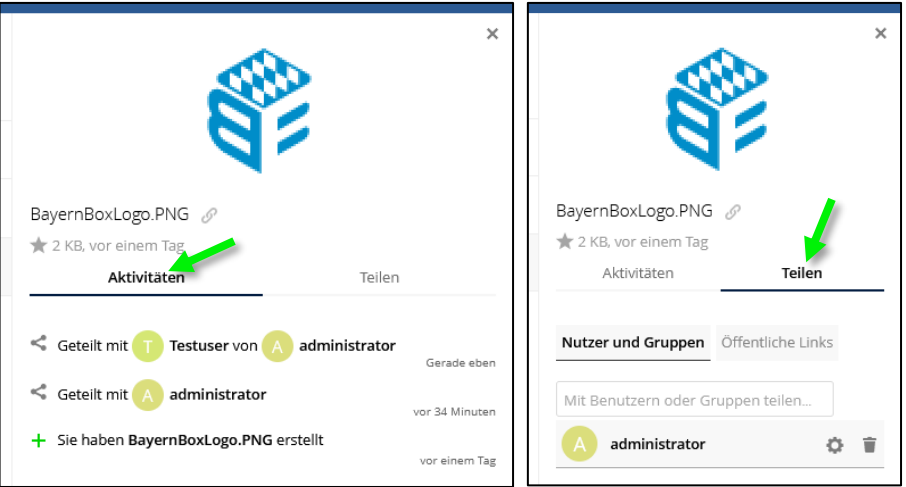

Um mehrere Dateien und Ordner herunterzuladen, auszuschneiden, zu kopieren oder zu löschen das Häkchen setzen und entsprechend auf "Herunterladen", "Ausschneiden", "Kopieren" oder "Löschen" klicken:

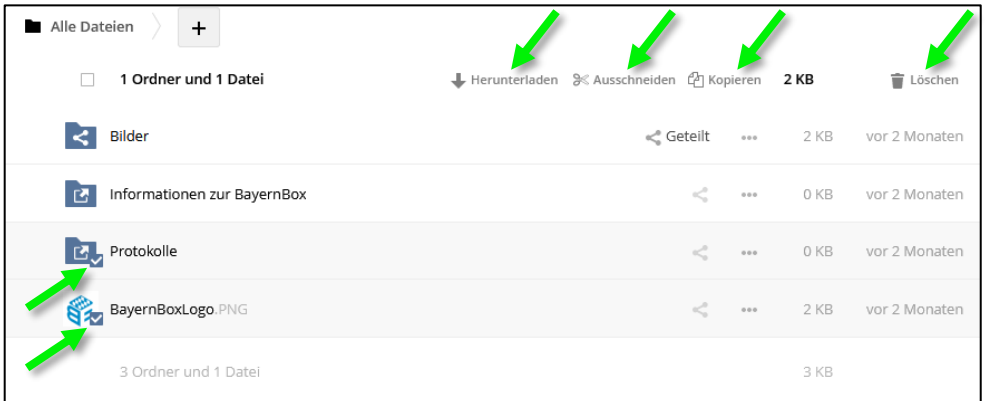

### <span id="page-12-0"></span>**2.4.5 Dateien / Ordner ausscheiden oder kopieren**

Ordner oder Dateien auswählen, durch setzen des Häkchens. Dann wählen Sie "Ausscheiden" bzw. "Kopieren" aus.

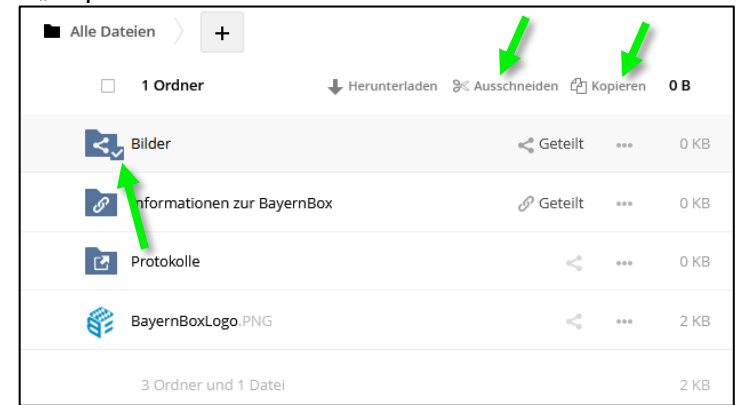

Gehen Sie in den Ordner oder in den Bereich, wo die ausgewählten Ordner oder Dateien hinzugefügt werden sollen und drücken Sie den "Einfüge-Button".

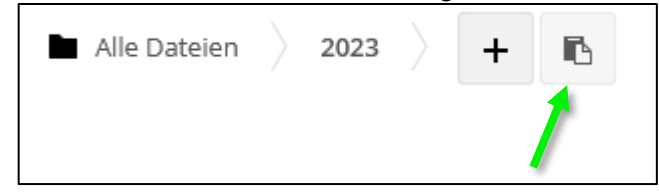

Einzelne Dateien und Ordner können auch über die " \*\*\* " ausgeschnitten bzw. kopiert werden.

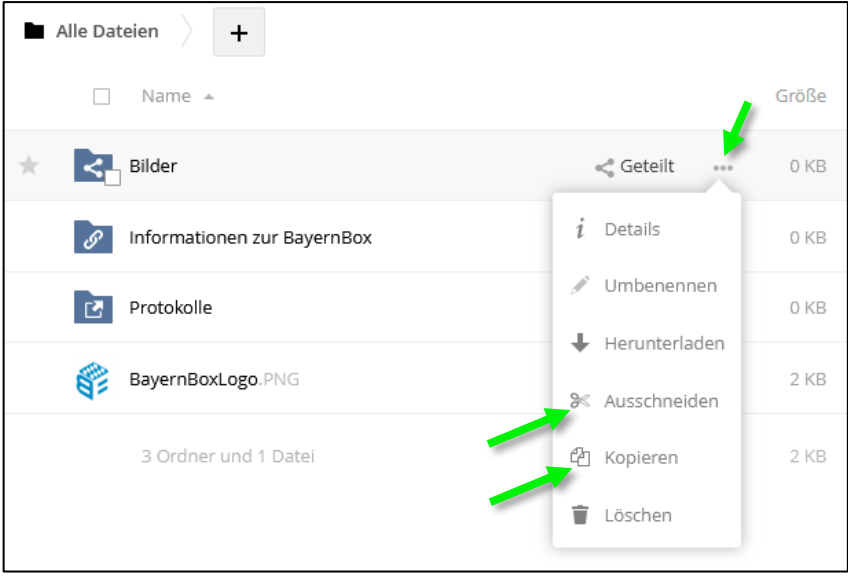

### <span id="page-13-0"></span>**2.5 Inhalte Teilen**

Die BayernBox ist als reine Austauschplattform konzipiert, daher können Dateien nicht gemeinsam bearbeitet oder angezeigt werden.

Ordner und Dateien können aber mit andern BayernBox Benutzern, Gruppen oder über Linkfreigabe mit externen Personen geteilt werden.

### <span id="page-13-1"></span>**2.5.1 Dateien / Ordner mit Nutzern und Gruppen teilen**

Dateien und Ordner können mit einzelnen Nutzern oder ganzen Gruppen geteilt werden.

Über " " öffnet sich rechts ein Menü, und unter "Nutzer und Gruppen" kann ein Benutzeroder Gruppenname eingegeben werden. Beginnt man zu schreiben, werden alle passenden Benutzer und Gruppen aufgelistet.

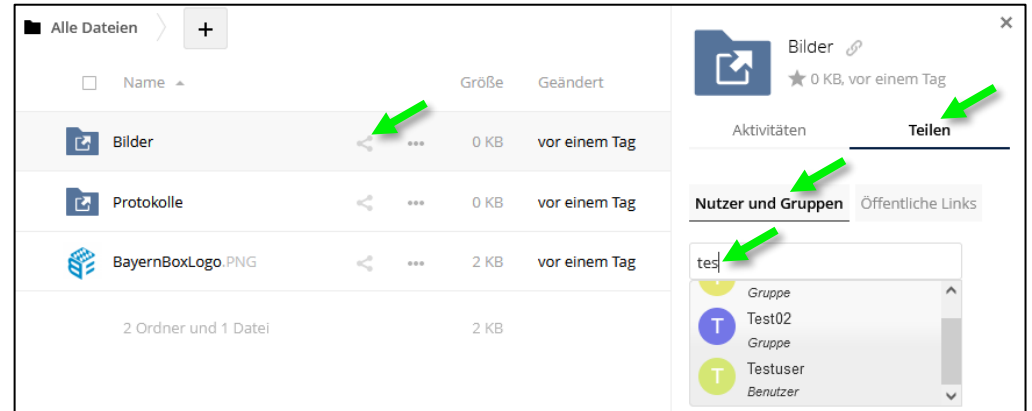

Wurde ein Benutzer oder eine Gruppe ausgewählt, können Berechtigungen für den Ordern oder die Datei vergeben werden, hierfür klicken Sie auf das Einstellungssymbol  $\bullet$  und setzen die jeweiligen Häkchen.

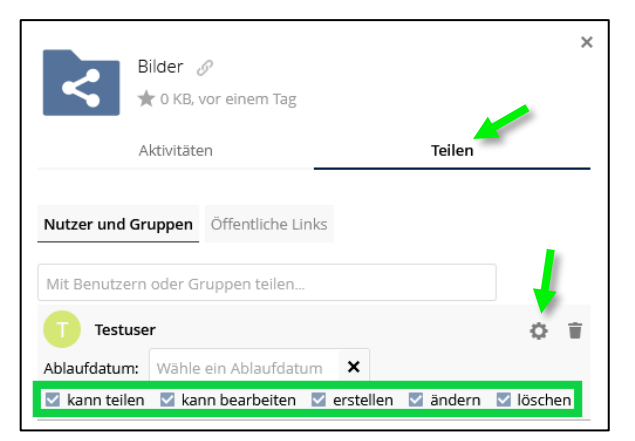

Der Benutzer, mit dem der Ordner geteilt wurde, sieht diesen dann in seinem Basisverzeichnis. Zusätzlich wird angezeigt, von wem der Ordner geteilt wurde:

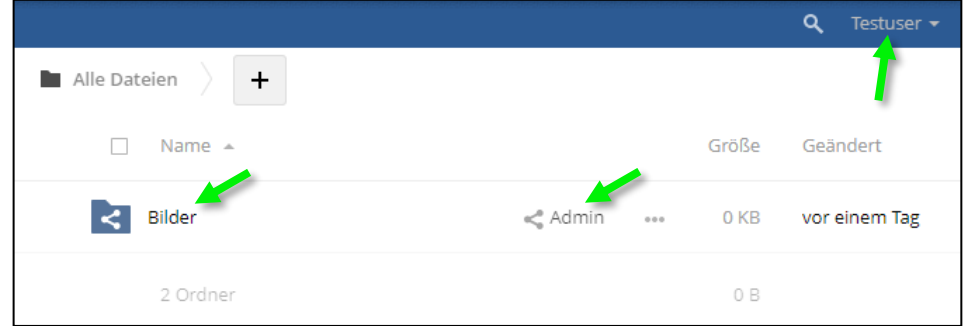

### <span id="page-14-0"></span>**2.5.2 Dateien / Ordner über einen Link freigeben**

Dateien und Ordner können über einen öffentlichen Link mit externen Personen geteilt werden, die keinen eigenen Benutzer haben.

Über " " öffnet sich rechts ein Menü; unter "Öffentliche Links" lässt sich dann ein öffentlicher Link erstellen:

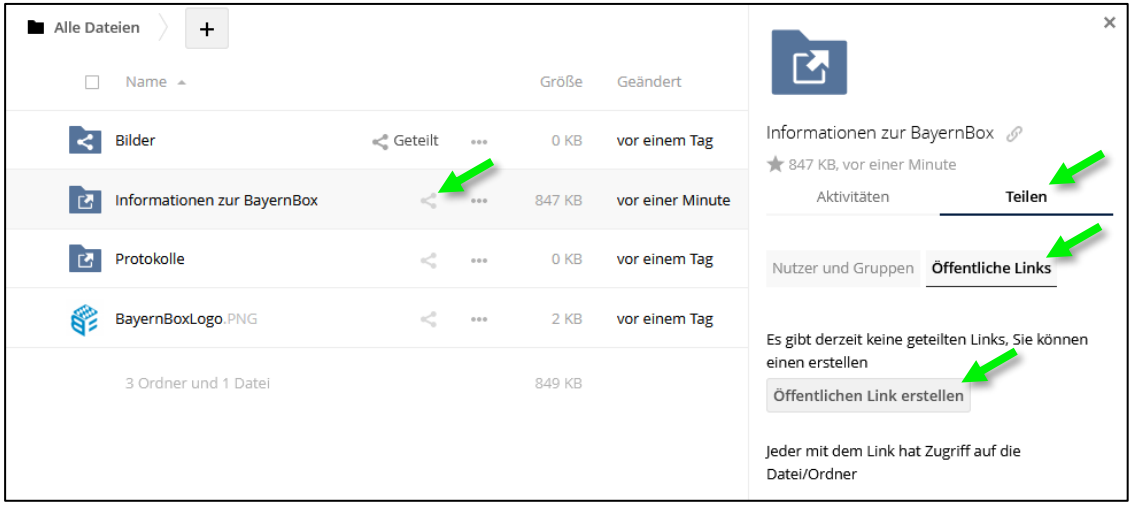

Danach wird festgelegt welche Rechte Personen erhalten, die auf den Link zugreifen können. Welche Rechte hierbei ausgewählt werden können, werden durch die eigenen Rechte an der Datei / dem Ordner festgelegt.

Die Eingabe eines Passworts und Ablaufdatums ist aus Sicherheitsgründen obligatorisch. Sind alle Einstellungen richtig gesetzt kann über "Teilen" der Link erstellt werden:

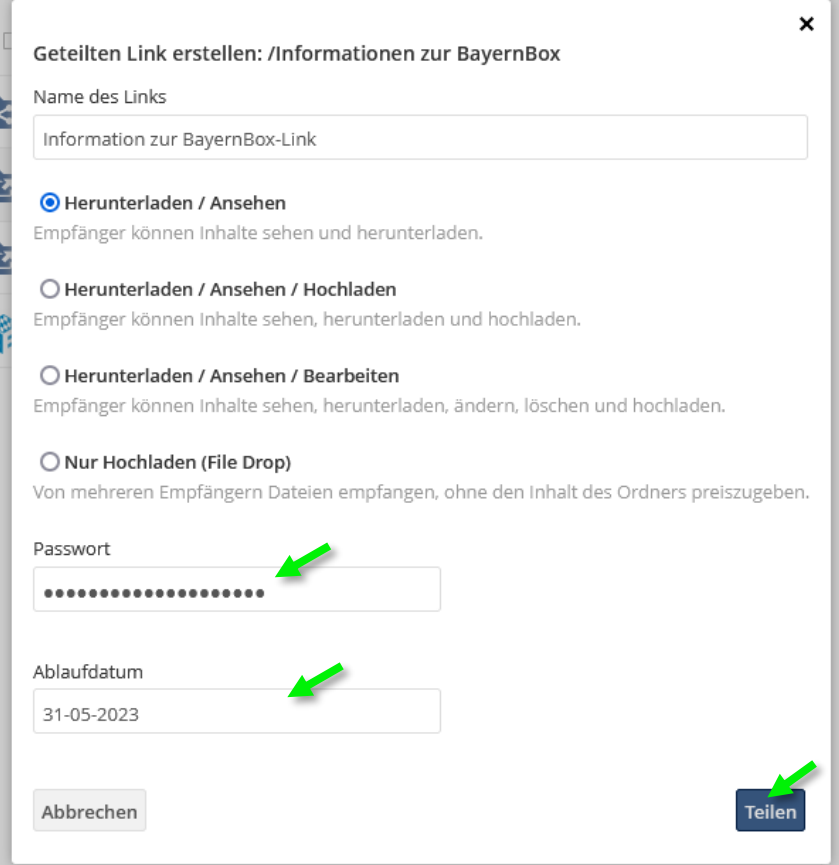

Der Link erscheint jetzt im Menü unter "Öffentliche Links" und kann kopiert, bearbeitet, geteilt (soziales Teilen) oder gelöscht werden:

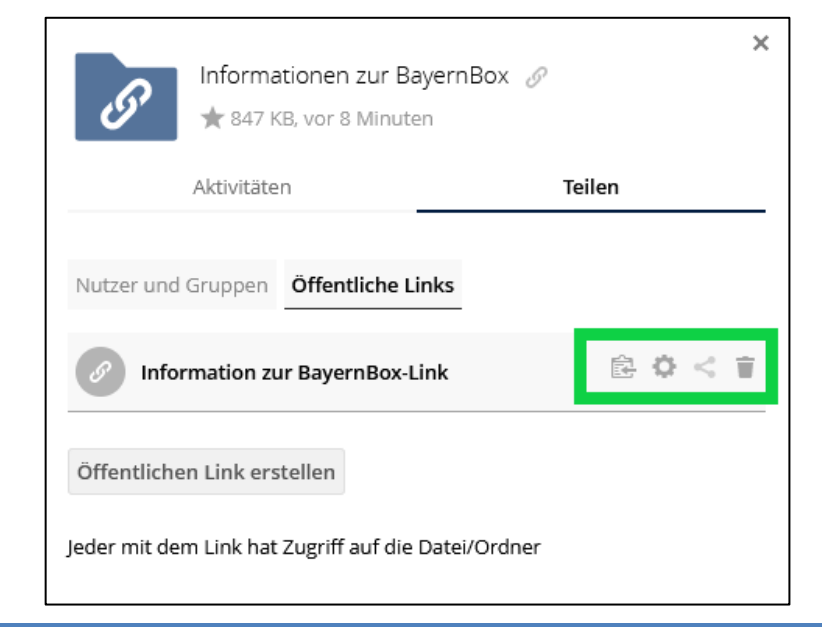

*HINWEIS Öffentliche Links können maximal 60 Tage geteilt werden.*

### <span id="page-15-0"></span>**2.5.3 Geteilte Inhalte anzeigen**

Im Menü auf der linken Seite finden sich die drei Menüpunkte "Mit Ihnen geteilt", "Mit anderen geteilt" und "Geteilt über Link", unter den jeweiligen Punkten werden die Ordner und Dateien aufgelistet die entsprechend geteilt werden:

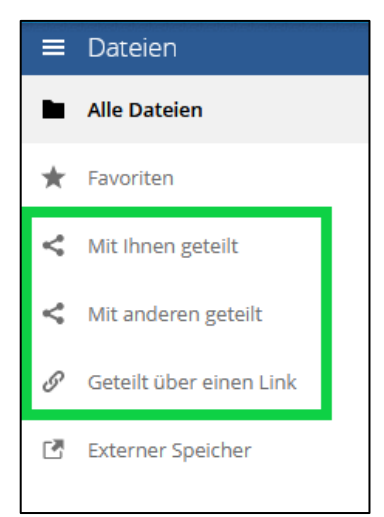

Zusätzlich findet sich bei der geteilten Datei bzw. Ordner die Info "Geteilt" neben dem "Teilen"-Symbol:

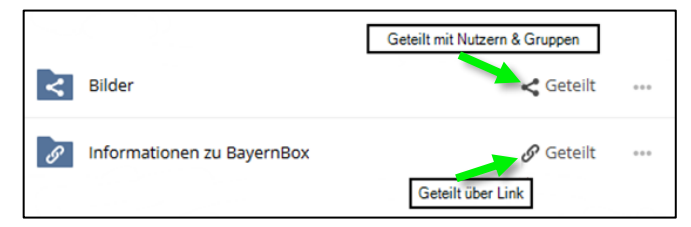

### <span id="page-16-0"></span>**2.5.4 Freigabe entfernen**

Möchte man eine Freigabe wieder entfernen, klickt man auf das jeweilige "Teilen"-Symbol: " für Freigaben für "Nutzer und Gruppen" und " $\mathscr P$ " für "Öffentliche Link"

Danach kann die Freigabe im jeweiligen Bereich durch klicken auf den Mülleimer "<sup>2</sup>" gelöscht werden.

Beispiel für "Nutzer und Gruppen":

| Alle Dateien<br>$\div$           |            |       |        |               | ×<br>Bilder $\mathscr P$                                                                                                    |
|----------------------------------|------------|-------|--------|---------------|----------------------------------------------------------------------------------------------------|
| Name $\triangle$                 |            |       | Größe  | Geändert      | ★ 0 KB, vor einem Tag                                                                                                    |
| <b>Bilder</b>                    | << Geteilt | 0.0.0 | 0 KB   | vor einem Tag | Aktivitäten<br>Teilen                                                                                                    |
| Informationen zur BayernBox<br>♪ | √ Geteilt  | 0.0.0 | 847 KB | vor 3 Stunden | Öffentliche Links<br>Nutzer und Gruppen                                                                                             |
| Protokolle<br>T.                 | <2         | 000   | 0 KB   | vor einem Tag | Mit Benutzern oder Gruppen teilen                                                                                                   |
| BayernBoxLogo.PNG                | <2         | 0.0.0 | 2 KB   | vor einem Tag | ٠<br>Testuser                                                                                                    |
| 3 Ordner und 1 Datei             |            |       | 849 KB |               | $\boldsymbol{\mathsf{x}}$<br>Ablaufdatum:<br>Wähle ein Ablaufdatum<br>kann teilen kann bearbeiten kannstellen<br>v ändern v löschen |

Beispiel für "Öffentliche Links":

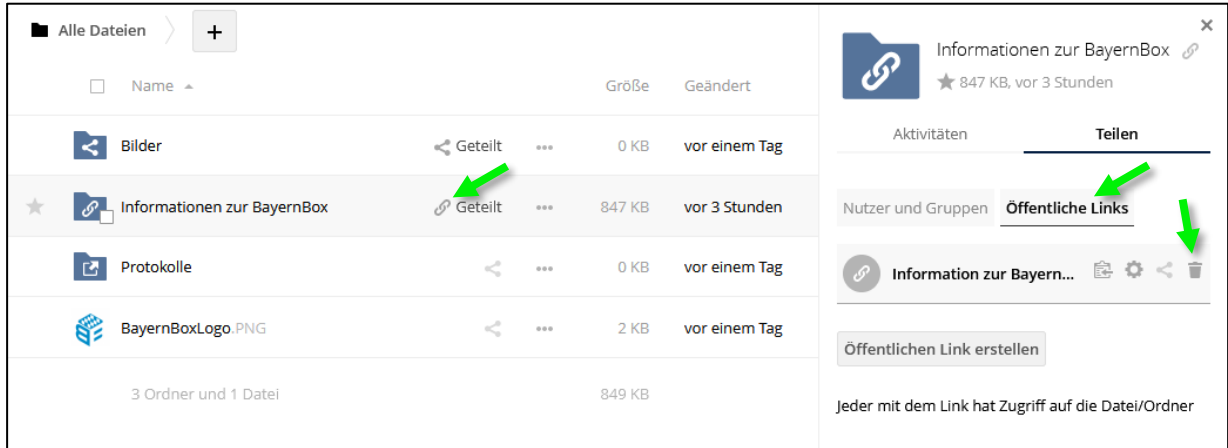

### <span id="page-17-0"></span>**2.6 Berechtigungen in Ordnern und auf Dateien**

Für die Berechtigungen in Ordnern und/oder auf Dateien gelten folgende Regeln:

- Bei Zugriff auf Ordner oder Dateien durch öffentlichen Link gilt Abschnitt [2.5.2](#page-14-0)
- Der Besitzer des obersten Ordners einer Ordnerstruktur hat stets alle Berechtigungen und ist Besitzer aller darin abgelegten Dateien und Ordner; diese werden daher auch zu seinem Speicherkontingent (Quota) gerechnet
- Berechtigungen auf Ordnerebene werden von allen darin liegenden Inhalten (Ordner und Dateien) übernommen:
	- o Hat ein Benutzer auf verschiedenen Ordnerebenen Berechtigungen auf den selben Inhalt, werden stets die Berechtigungen der obersten Ordnerebene verwendet und die weiteren Berechtigungseinstellungen für diesen Benutzer ignoriert
	- o Hat ein Benutzer durch mehrere Gruppen oder direkte Zuweisung verschiedene Berechtigungen auf derselben Ordnerebene, gilt die Summe aller vergebenen Berechtigungen
- Benutzer, mit denen ein Ordner geteilt wurde, können darin enthaltene Ordner und Dateien herunterladen.
- Folgende Funktionen stehen zur Verfügung, wenn der Benutzer alle markierten Rechte besitzt:

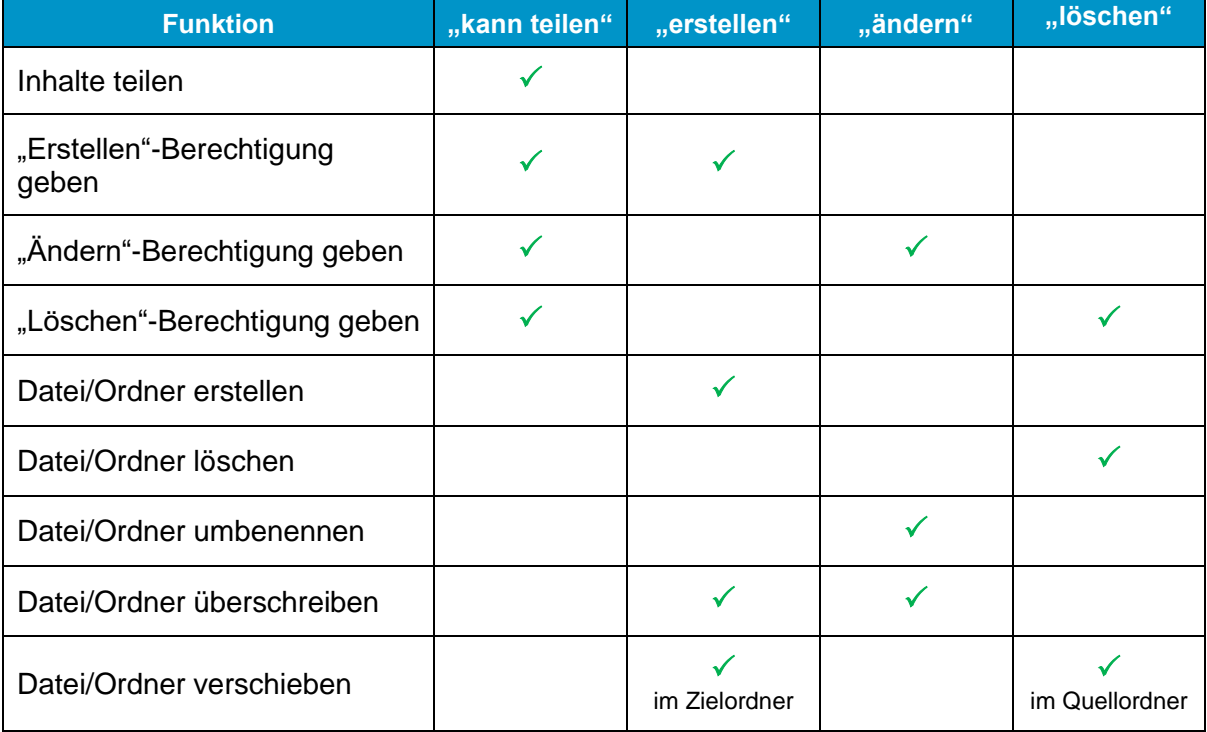

### <span id="page-18-0"></span>**3 Benutzerverwaltung**

Um alle Funktionen der Benutzer- und Gruppenverwaltung nutzen zu können, sind Administratorrechte erforderlich; alle Benutzer, die zur Gruppe "admin" gehören, erhalten diese Rechte.

Einige Optionen stehen auch Gruppenadministratoren zur Verfügung. Diese sehen in der Benutzerverwaltung jedoch nur die Gruppenmitglieder der Gruppen, zu denen sie die Gruppenadministratorenrechte haben. Änderungen an Administratorenrechten können nicht durch Gruppenadministratoren ausgeführt werden.

Über das Menü auf der rechten Seite wechselt man in die Benutzerverwaltung:

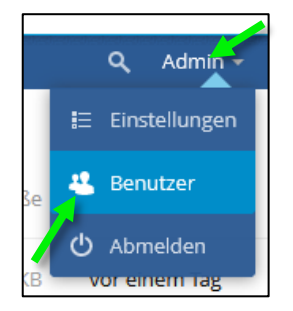

### <span id="page-18-1"></span>**3.1 Einstellungen der Benutzerverwaltung**

*Nicht alle Optionen stehen Gruppenadministratoren zur Verfügung.*

Nicht alle Funktionen und Felder der Benutzerverwaltung sind standardmäßig eingeblendet. Um Funktionen ein- oder auszublenden auf "Einstellungen" unten links klicken:

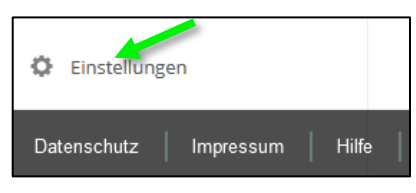

Anschließend im ausklappenden Menü Optionen entsprechend aktivieren oder deaktivieren:

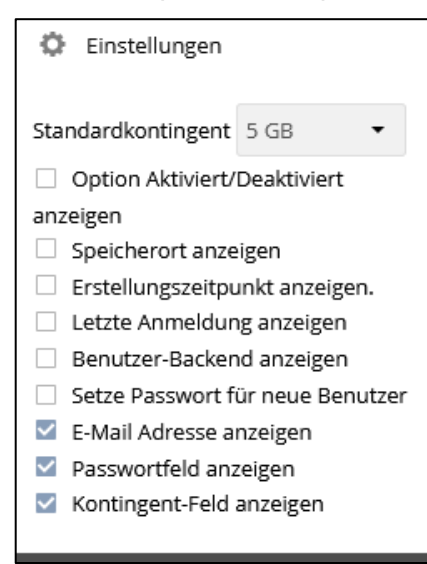

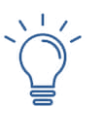

### *HINWEIS*

*Wir empfehlen bereits vor dem Erstellen der ersten Benutzer ein Standardkontingent, für die pro Nutzer verfügbare Speichermenge, festzulegen. Siehe dazu Abschnitt [3.8.](#page-23-0)*

### <span id="page-19-0"></span>**3.2 Gruppe hinzufügen**

*Diese Funktion steht nur Mitgliedern der Gruppe "admin" zur Verfügung.*

Auf "+ Gruppe hinzufügen" klicken ...

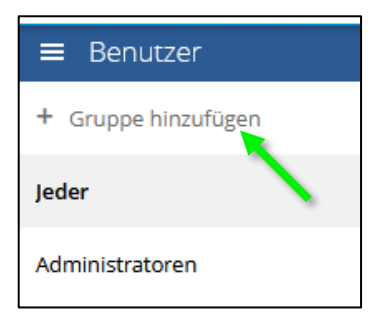

... den gewünschten Namen (hier "Bilder") eingeben und mit Drücken der Eingabetaste, Enter oder auf das "+"-Zeichen am rechten Rand bestätigen

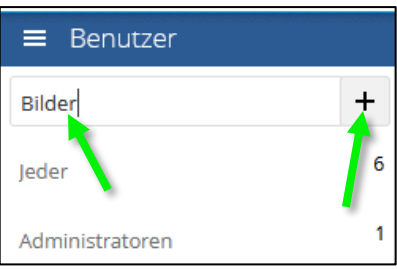

Hier sind zwei neu angelegte Gruppen (Bilder, Projektgruppe) zu sehen:

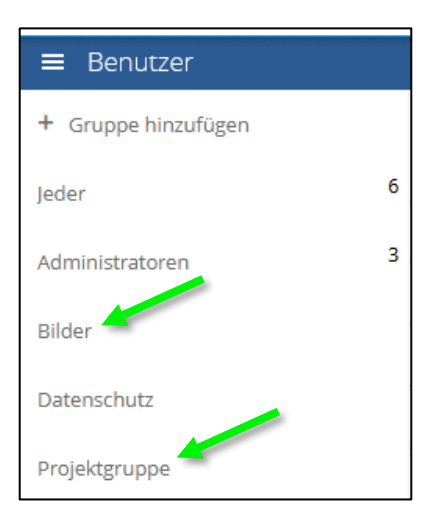

### <span id="page-20-0"></span>**3.3 Benutzer erstellen oder anpassen**

### **3.3.1.1 Benutzer mit Versand einer Einladungsemail erstellen**

Erstellt wird ein neuer Benutzer (hier "rainer"). Dazu Benutzernamen und die E-Mail-Adresse eingeben, gegebenenfalls eine Gruppe auswählen und auf "Erstellen" klicken:

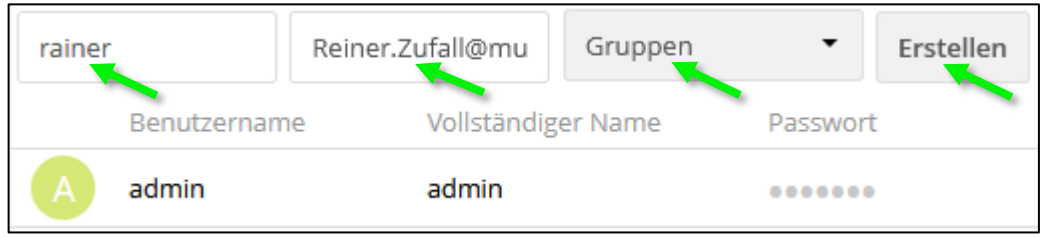

Über die angegebene E-Mail-Adresse wird der Benutzer über seinen neuen Account informiert und kann sein Passwort über den enthaltenen Link selbst setzten. Siehe dazu Abschnitt [2.1.](#page-6-1)

Den Benutzer (hier "rainer") können Sie im nach hinein auch einer Gruppe zuordnen, hier der Gruppe "Bilder", in dem Sie beim Benutzer in der Spalte Gruppen das Drop-Down Menü anklicken und die jeweilige Gruppe oder Gruppen auswählen.

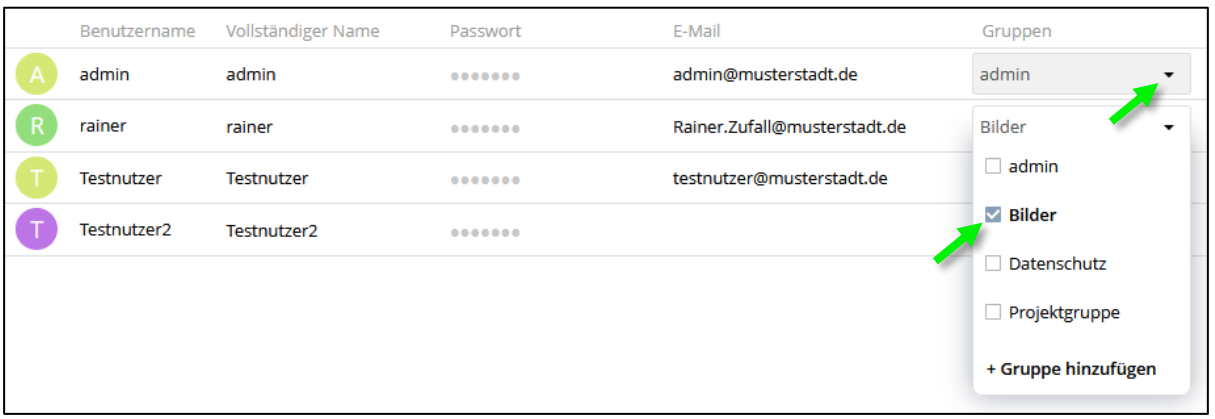

Ein weiterer Benutzer (hier "klara") wurde auf dieselbe Weise mit der Gruppenzugehörigkeit "Bilder" und "Projektgruppe" angelegt. Alle Felder z.B. der "Vollständige Name" können nachträglich mit Klick auf den "Bleistift" geändert werden; Änderungen sind anschließend mit der Eingabetaste oder Enter zu bestätigen:

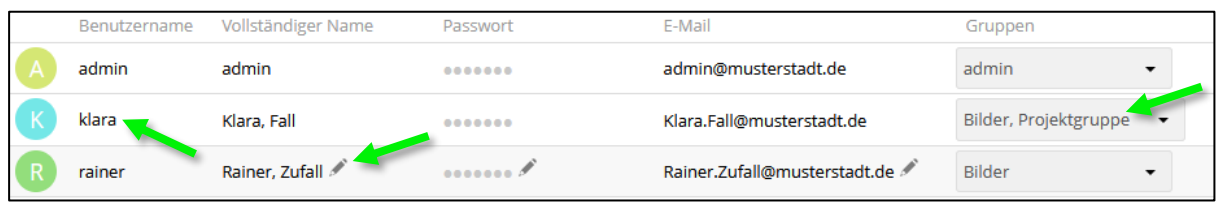

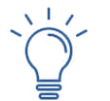

### *HINWEIS*

*Wird ein Benutzer durch einen Gruppenadministrator angelegt, wird dieser Benutzer Mitglied einer oder aller durch diesen Gruppenadministrator administrierten Gruppen.*

### **3.3.1.2 Benutzer mit festgelegtem initialem Passwort erstellen**

Soll ein Benutzer keine E-Mail mit dem Link zum Erstellen eines Passworts erhalten, kann statt der E-Mail-Adresse auch direkt das Passwort für diesen Benutzer festgelegt werden. Zum Umschalten zwischen den beiden Optionen die "Einstellungen" unten links öffnen und im Menü das Häkchen bei "Setze Passwort für neue Benutzer" setzen oder entfernen.

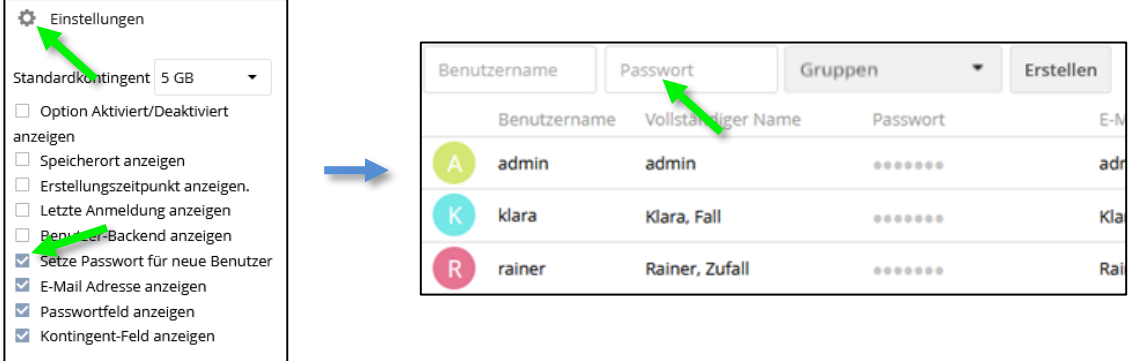

### <span id="page-21-0"></span>**3.4 Gruppenadministratoren berechtigen**

*Diese Funktion steht nur Mitgliedern der Gruppe "admin" zur Verfügung.*

Um einen Benutzer als Gruppenadministrator festzulegen das Drop-Down Menü in der Spalte "Gruppenadministrator für" öffnen und die gewünschte Gruppe auswählen:

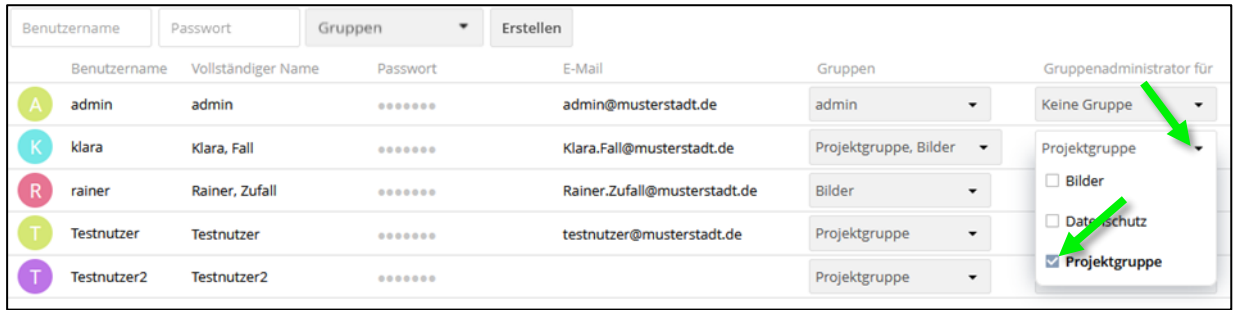

Für eine Gruppe können auch mehrere Gruppenadministratoren eingerichtet werden.

### <span id="page-21-1"></span>**3.5 Gruppen löschen**

*Diese Funktion steht nur Mitgliedern der Gruppe "admin" zur Verfügung.*

Zum Löschen einer Gruppe, Gruppennamen anklicken und mit klicken auf "  $\blacksquare$  " löschen:

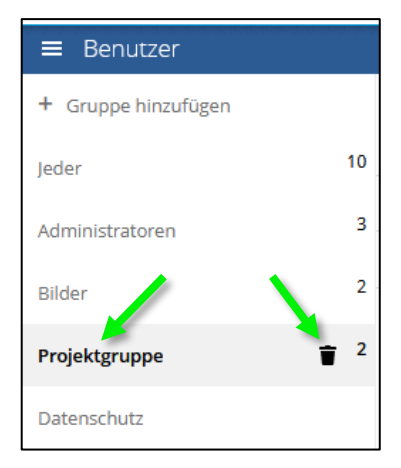

Das Löschen muss anschließend bestätigt werden. Mitglieder einer gelöschten Gruppe verlieren ihre Gruppenzugehörigkeit zu dieser.

 $\mathbf{x}$ 

Ja

### <span id="page-22-0"></span>**3.6 Benutzer löschen**

Um einen Benutzer zu Löschen auf den "  $\bar{ }$  " am Ende dessen Zeile klicken.

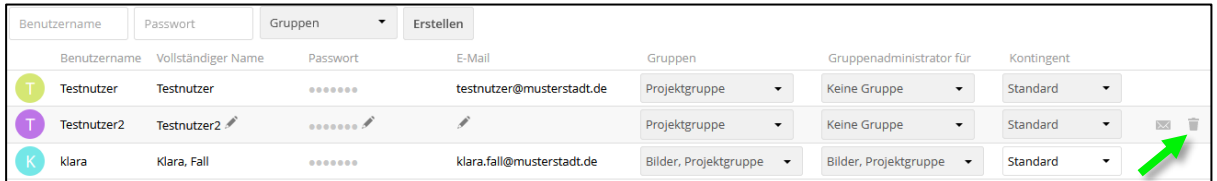

Das Löschen muss anschließend mit "Ja" bestätigt werden.

### Nutzer löschen

! Sie sind kurz davor einen Nutzer zu löschen. Diese Aktion kann nicht rückgängig gemacht werden. Alle Nutzerdaten und -dateien, sowie vom Nutzer geteilte Ordner/Dateien werden gelöscht. Sind Sie sich sicher, dass Sie Testnutzer dauerhaft löschen wollen?

Nein

*HINWEIS*

*Wird ein Benutzer gelöscht, werden auch alle Daten des Benutzers, inkl. geteilter Dateien und Ordner, gelöscht. Es besteht keine Möglichkeit den gelöschten Nutzer oder die Daten wiederherzustellen. Der Nutzer muss neu angelegt werden.* 

### <span id="page-22-1"></span>**3.7 Benutzer deaktivieren oder aktivieren**

Man kann einen Nutzer auch deaktivieren. Die Anzeige des Felds "Aktiviert" muss möglicherweise erst in den "Einstellungen" unten links aktiviert werden (dazu Häkchen bei "Option Aktiviert/Deaktiviert" setzen).

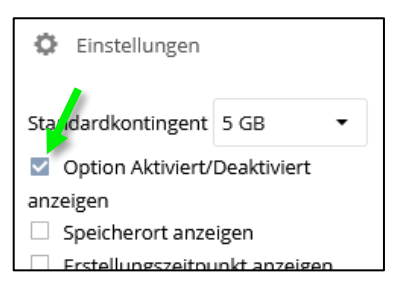

Entfernt man bei einem Nutzer das Häkchen im Feld "Aktiviert" ist dieser deaktiviert und kann die BayernBox nicht mehr nutzen. Seine Dateien und geteilten Inhalte bleiben aber erhalten. Soll der Nutzer wieder mit der BayernBox arbeiten können, muss das Häkchen bei "Aktiviert" wieder gesetzt werden.

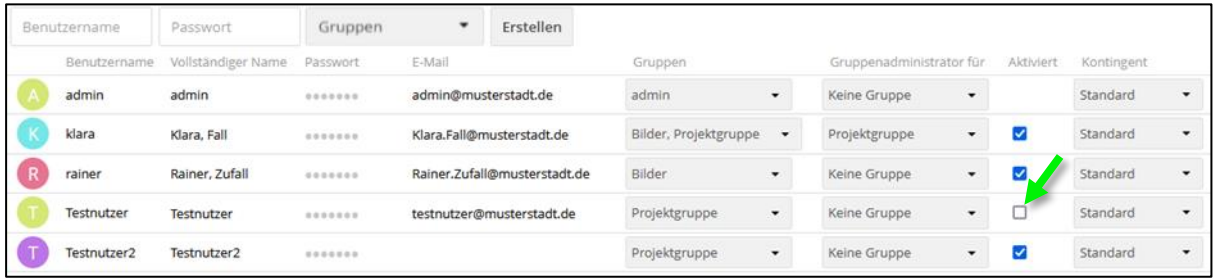

### <span id="page-23-0"></span>**3.8 Standardkontingent für Speicher pro Nutzer festlegen**

*Diese Funktion steht nur Mitgliedern der Gruppe "admin" zur Verfügung.*

Um das Standardkontingent für die verfügbare Speichermenge der Nutzer anzupassen, auf "Einstellungen" unten links klicken.

Anschließend das Drop-Down-Menü neben "Standardkontingent" öffnen und eine der vorgegebenen Optionen wählen oder mit "Andere …" eine eigene Größe festlegen:

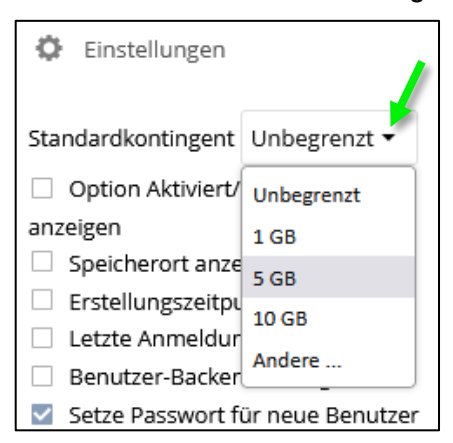

Allen Benutzern, bei denen das Speicherkontingent nicht manuell auf einen anderen Wert festgelegt wird, steht anschließend die hier festgelegte Speichermenge zur Verfügung.

### <span id="page-23-1"></span>**3.9 Speicherkontingent für Benutzer festlegen**

Für jeden Benutzer kann ein Speicherkontingent (Quota) festgelegt werden. Die Anzeige des Kontingents-Felds muss möglicherweise erst in den "Einstellungen" unten links aktiviert werden.

Im Drop-Down-Menü des Felds "Kontingent" kann ein solches festlegt werden; man kann aus einem der Vorgegebenen auswählen …

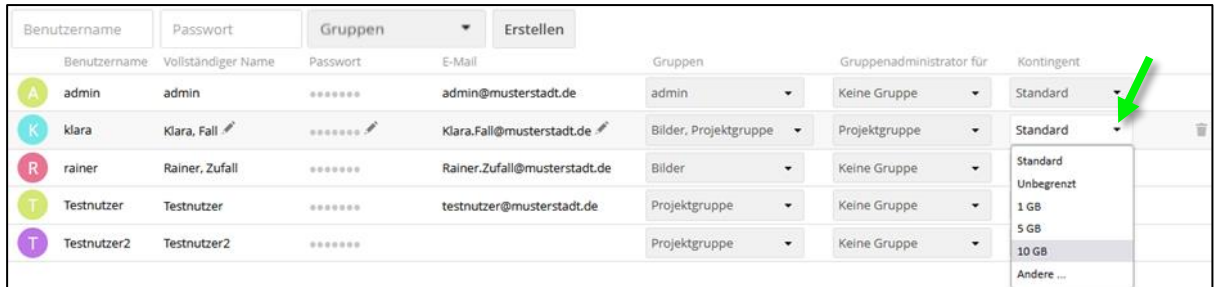

... oder mit "Andere ..." beliebige Werte festlegen:

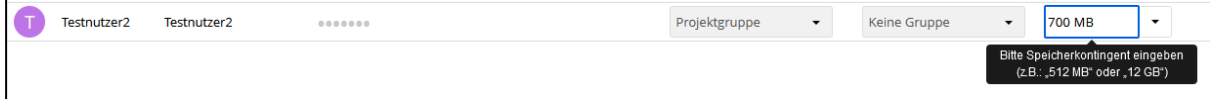

Wurde für eine Nutzer ein Kontingent festgelegt, ist es diesem nicht möglich Dateien hochzuladen, wenn dieser damit das zugewiesene Kontingent überschreiten würde.

Eine Festlegung eines Kontingents für eine Gruppe ist nicht möglich.

### <span id="page-24-0"></span>**3.10 Metrics App – Verbrauchten Speicher anzeigen**

*Diese Funktion steht nur Mitgliedern der Gruppe "admin" zur Verfügung.*

Um festzustellen wieviel Speicher von den einzelnen Benutzern der BayernBox belegt wird, dient die App "Metrics". Dazu auf "<sup>29</sup> oben links klicken und "Metrics" auswählen:

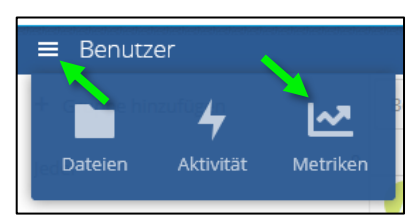

Im Bereich "System-Metriken" wird Ihnen der verfügbare Speicher (grün eingerahmt), sowie der bisher von Ihnen verwendete Speicherverbrauch angezeigt. Zusätzlich erhalten Sie Informationen zu den Nutzern (Registriert, Aktiv, Gleichzeitig bzw. online). Im Bereich "Shares" werden Ihnen die verschiedenen genutzten Shares angezeigt. Es besteht die Möglichkeit mit einem Klick auf "Herunterladen" diese Daten als csv-Datei herunterzuladen.

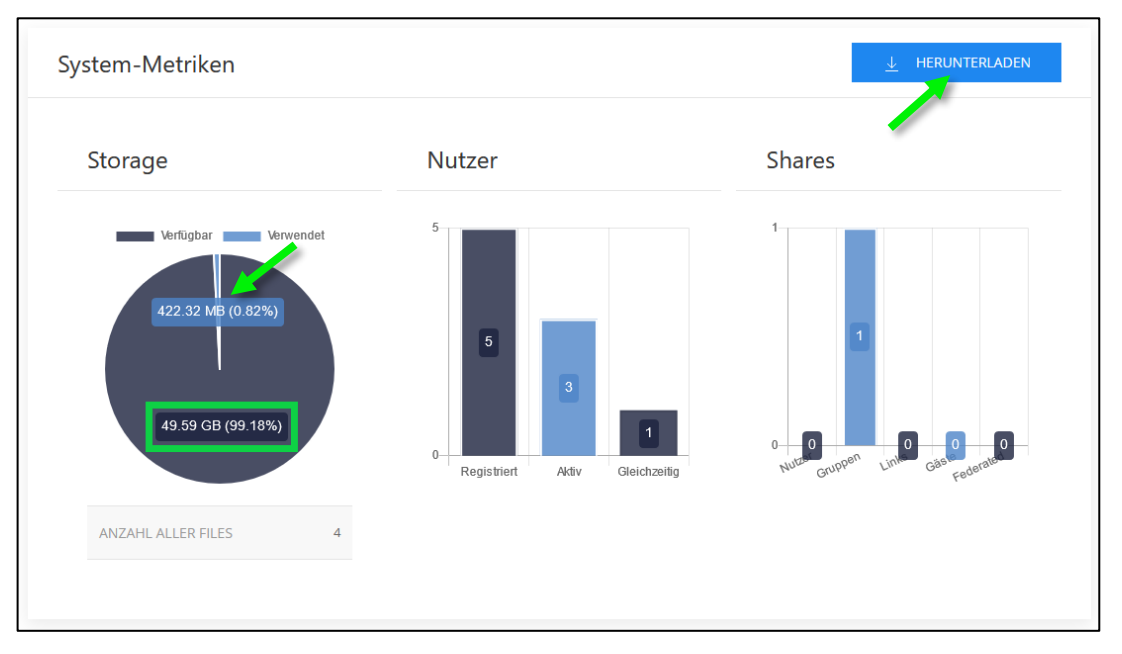

Im Bereich "Benutzer-Metriken" erhalten Sie Informationen (Speicherverbrauch, Shares, Login usw.) zu jedem Nutzer. Diese können Sie ebenfalls als csv-Datei herunterladen.

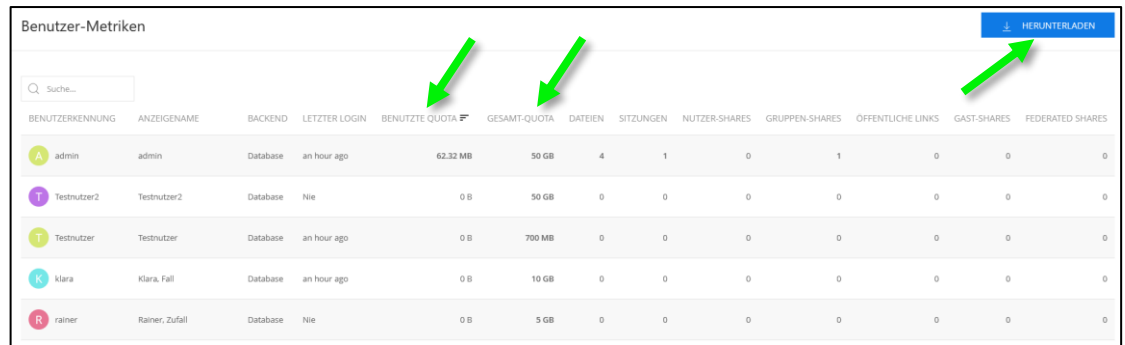

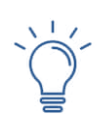

### *HINWEIS*

*Es kann zu einer kurzen Verzögerung kommen, bis die Änderungen am Speicherverbrauch eines Benutzers in die "Metrics"-App übernommen werden.*

### <span id="page-25-0"></span>**3.11 Impressum & Datenschutz aktualisieren**

*Diese Funktion steht nur dem bei der Bestellung der BayernBox angegebenen Administrator zur Verfügung.*

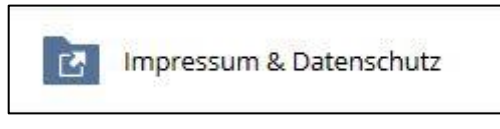

Nach dem Einloggen des BayernBox Administrators ist der Ordner "Impressum & Datenschutz" im Konto der BayernBox mit den bei der Bestellung mitgelieferten PDF's vorhanden und wird verwendet.

Geänderte bzw. neue Datenschutzerklärungen und/oder Impressen müssen in diesen Ordner hochgeladen werden.

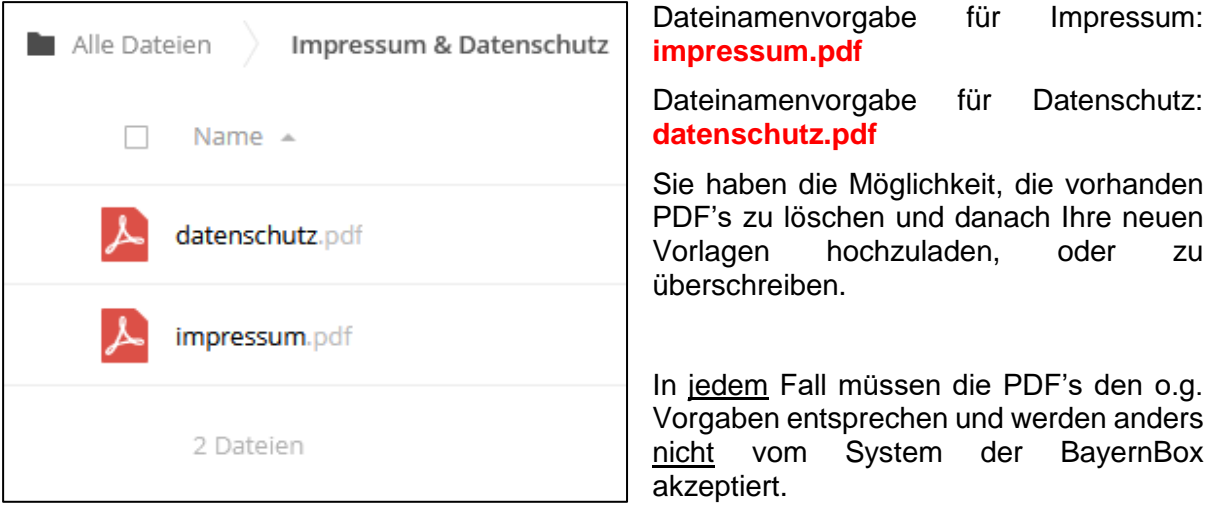

### *HINWEIS*

- *- Der für die Pflege des Impressums & Datenschutzerklärung benannte Benutzer/Administrator kann auf Wunsch geändert werden. Der neue Benutzer muss in der BayernBox bereits angelegt und dem BayernBox Supportteam per Email genannt werden.*
- *- Nach der Umstellung sollte der neue Benutzer zeitnah das Impressum & Datenschutzerklärung hochladen, standardgemäß werden die initialen PDF's der Bestellung verwendet.*

### <span id="page-26-0"></span>**3.12 Notification App – E-Mail-Benachrichtigungen bei Änderung**

*Diese Funktion steht jedem angelegten Benutzer, der ein Konto hat, in der BayernBox zur Verfügung.*

Zu finden ist die "Aktivitäten App" unter Einstellungen:

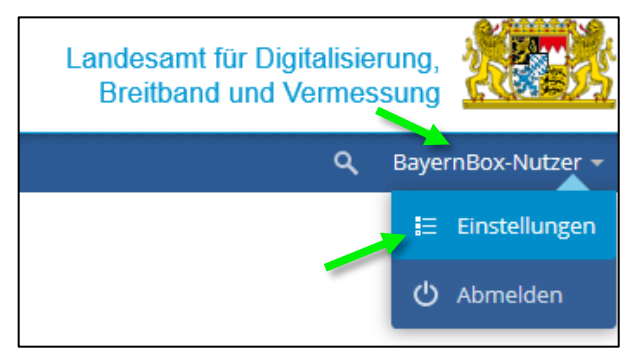

Sie haben hier die Möglichkeit sich per Email über jede genannte Aktivität benachrichtigen zu lassen. Diese Benachrichtigung kann "schnellstmöglich", "stündlich", "täglich" oder "wöchentlich" erfolgen. Wichtig ist zusätzlich, dass der Punkt "Über Ihre eigenen Aktivitäten via E-Mail benachrichtigen" aktiviert ( $\blacksquare$ ) wurde.

Es kann in der Aktivität zwischen Stream und/oder Mail ausgewählt werden.

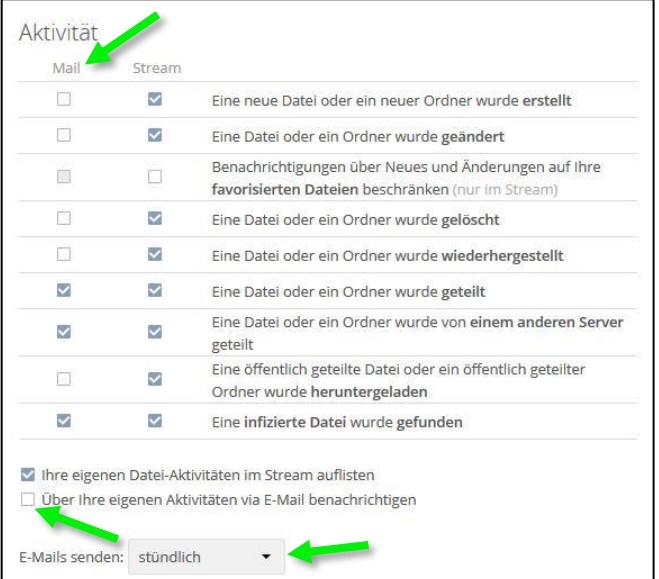

Der Stream ist als Aktivität direkt auf der BayernBox auf der rechten Seite unter "Dateien" sichtbar.

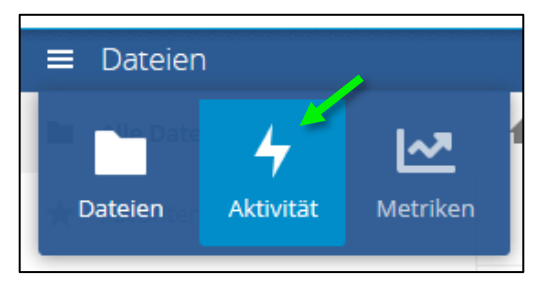

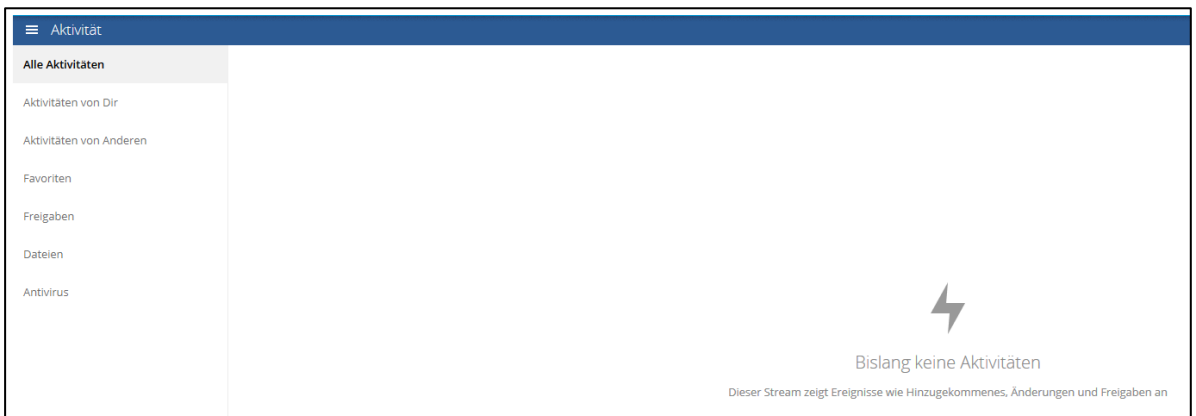

In der Aktivitäten Übersicht auf der BayernBox Oberfläche sehen sie folgende Optionen über Ihre Dateien und Verzeichnisse:

- Alle Aktivitäten als Übersicht
- Nur die eigenen Aktivitäten
- Nur die Aktivitäten der anderen Nutzer
- Favoriten
- Freigaben (Datei-/Verzeichnis)
- Dateien
- Antivirusmeldungen

### <span id="page-28-0"></span>**3.13 OAuth 2 App – Sichere Verbindung des Mobil- & Desktop-Client mit der BayernBox**

*Diese Funktion steht jedem angelegten Benutzer der ein Konto hat, in der BayernBox zur Verfügung. Bei WebDAV Clients (z.B. über Windows) wird die Funktion nicht Unterstützt.*

### <span id="page-28-1"></span>**3.13.1 Mobilgerät**

Es wird ein Ablauf mit der Android & iOS App dargestellt, wenn Sie Ihre BayernBox auf dem Mobilgerät einrichten. Start des ownCloud Clients auf Ihrem Mobilgerät und Hinzufügen eines neuen Kontos. Die Nutzung wird offiziell nicht vom IT-DLZ supportet.

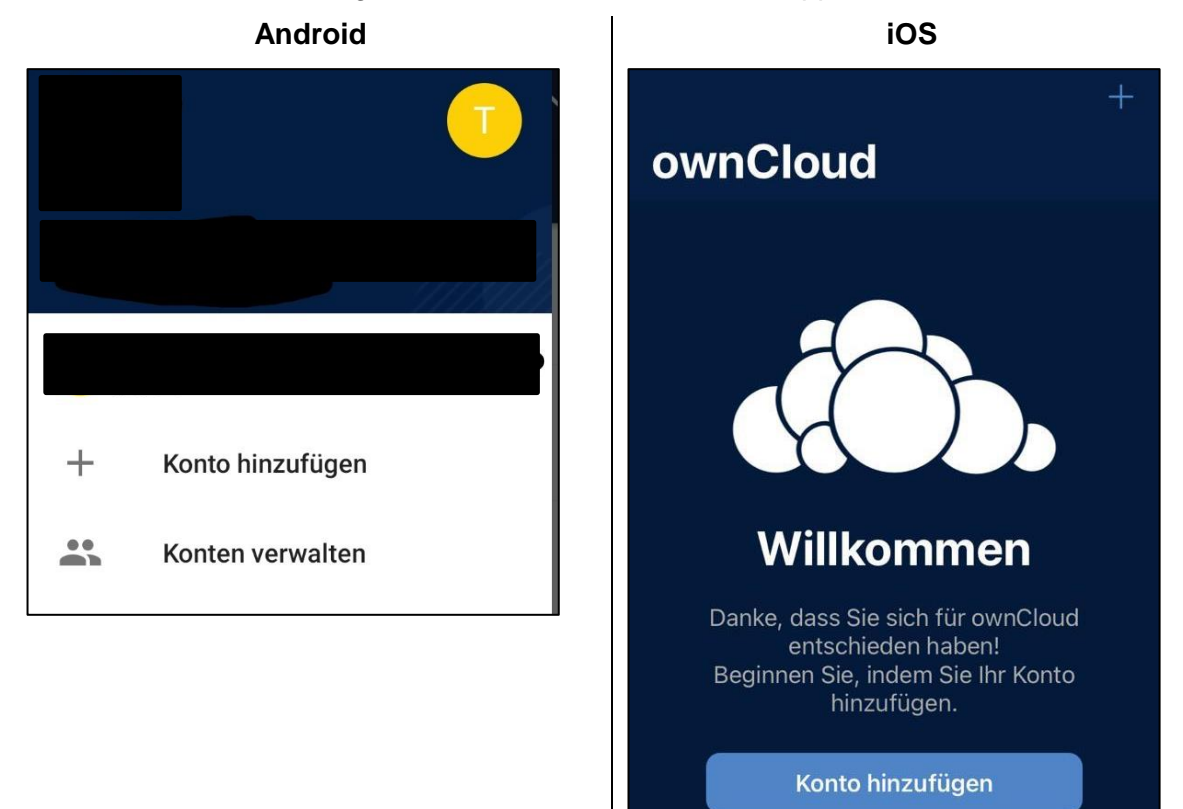

### Eintragen Ihrer BayernBox URL. (*musterstadt*.box.bayern.de)

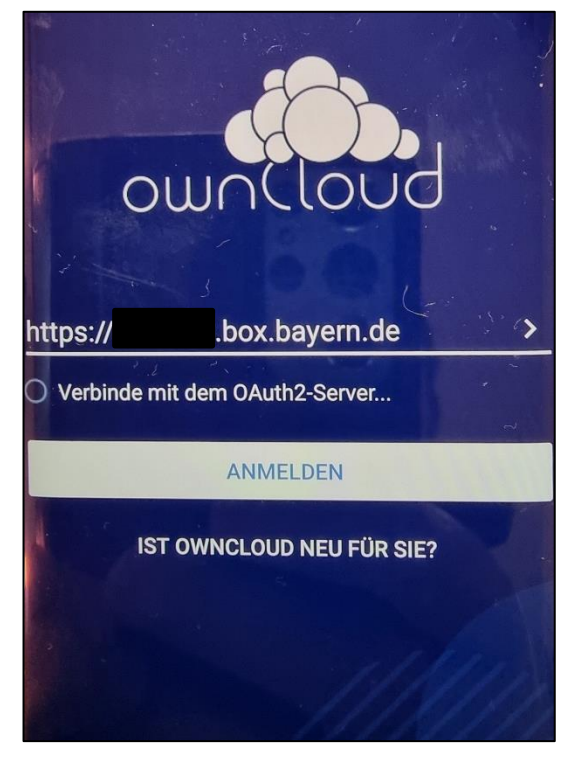

Nach Bestätigung des "ANMELDEN" Button werden Sie auf die Anmeldemaske Ihrer BayernBox Website weitergeleitet. In dieser müssen Sie Ihre Zugangsdaten eintragen um den Mobil-Client zu authentifizieren.

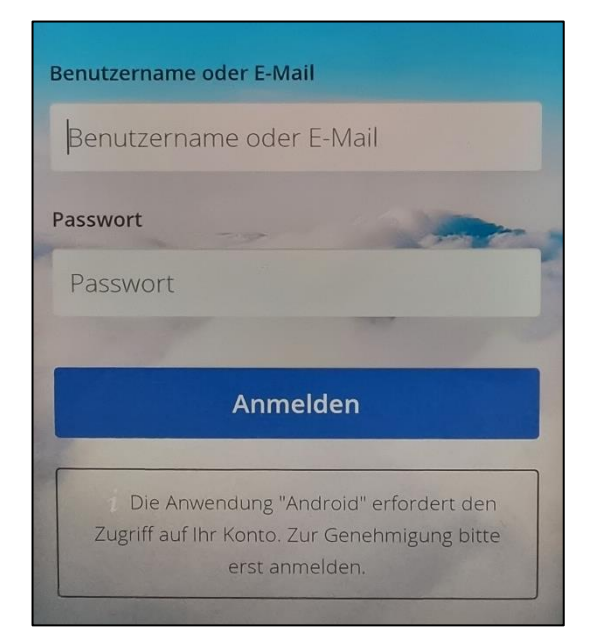

### Eintragen Ihrer BayernBox URL. (*musterstadt*.box.bayern.de)

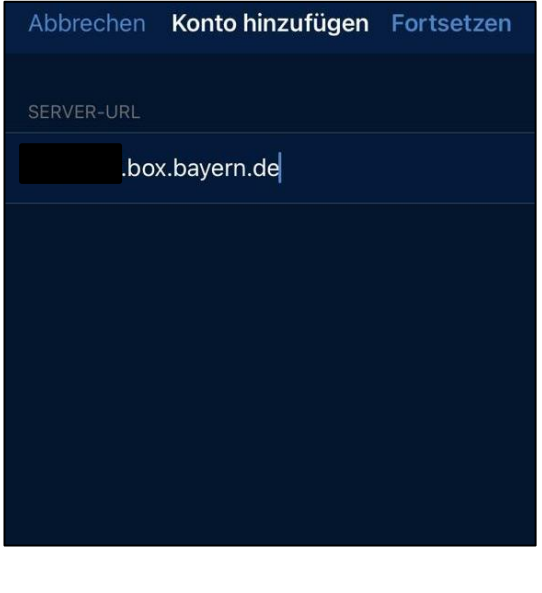

Sobald Sie den Button "Fortsetzen" gedrückt haben, wird die URL verifiziert und eine Zertifikatsprüfung durchgeführt. Jetzt können Sie noch einen individuellen Namen für Ihren Zugang auf dem Mobilgerät vergeben.

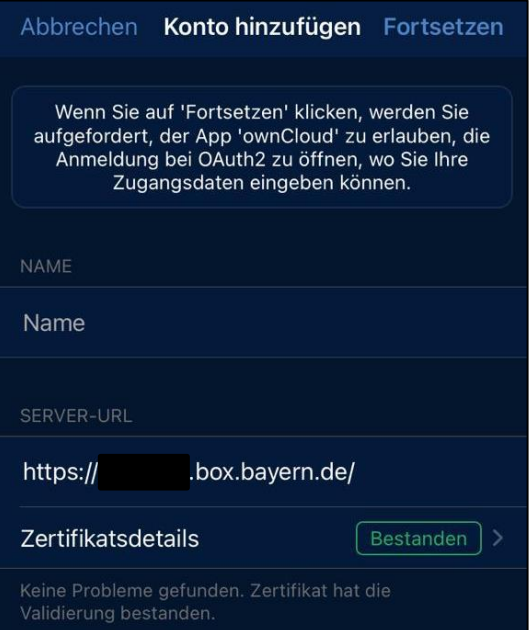

Sobald Sie die Zugangsdaten eingetragen haben, drücken Sie bitte auf "Anmelden". Daraufhin wird Ihnen der Benutzer angezeigt, mit dem Sie jetzt angemeldet sind und Sie können jetzt den Android Client Autorisieren, damit dieser auf Ihr Konto zugreifen darf. Solbald Sie dies bestätigt haben, kehren Sie automatisch zurück in die Übersicht und die Syncronisation beginnt.

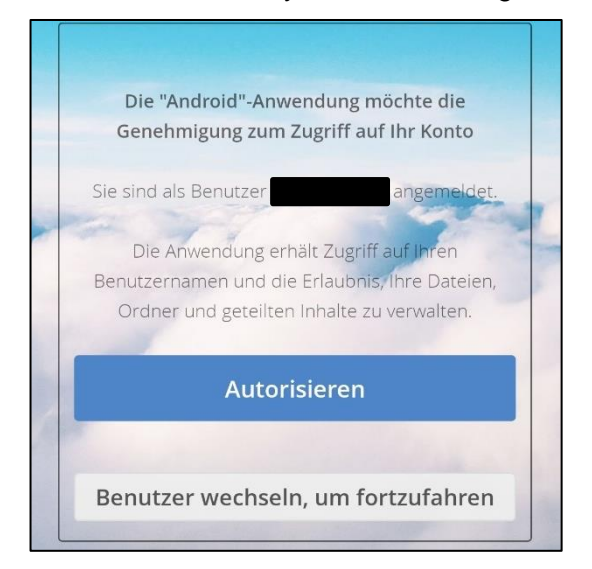

Jetzt erhalten Sie noch eine Abfrage, dass Sie die App ownCloud für das Anmelden verwenden möchten. Dies müssen Sie bestätigen mit "Fortfahren".

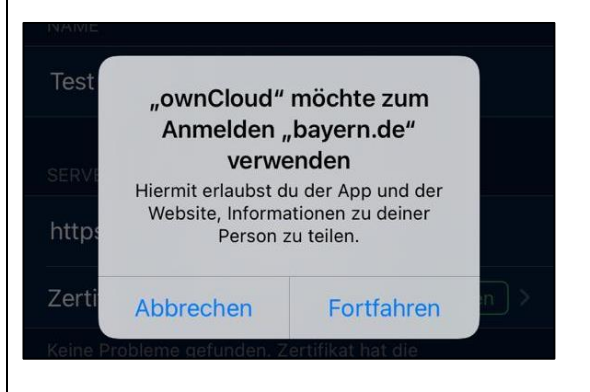

Jetzt werden Sie auf die Anmeldemaske Ihrer BayernBox Website weitergeleitet. In dieser müssen Sie Ihre Zugangsdaten eintragen um den Mobil-Client zu authentifizieren.

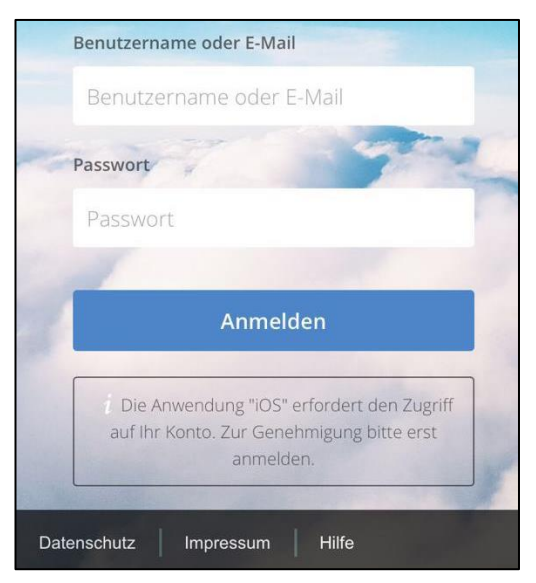

Sobald Sie die Zugangsdaten eingetragen haben, drücken Sie bitte auf "Anmelden". Daraufhin wird Ihnen der Benutzer angezeigt, mit dem Sie jetzt angemeldet sind, und Sie können jetzt den iOS Client autorisieren, damit dieser auf Ihr Konto zugreifen darf.

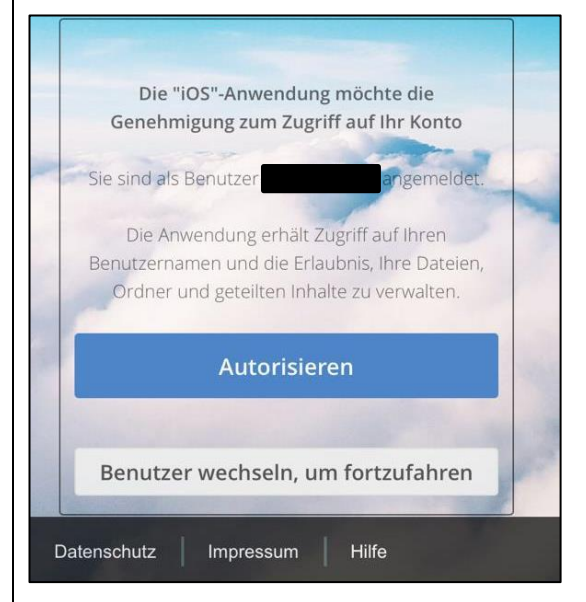

Solbald Sie mit dem "Autorisieren" Button den Vorgang bestätigt haben, kehren Sie zurück in die Kontenübersicht und können die App benutzen.

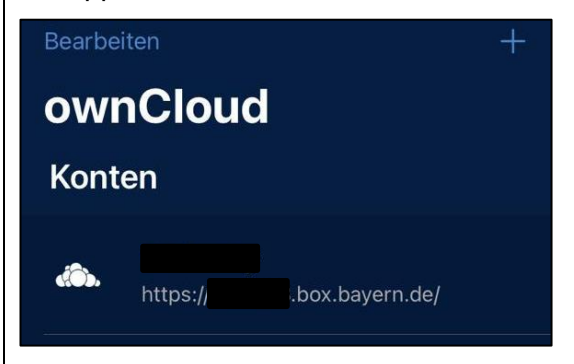

### <span id="page-32-0"></span>**3.14 Nutzung des BayernBox Desktop Clients**

*Der Desktop Client ist für die lokale Synchronisation auf dem PC und der BayernBox für Windows, macOS und verschiedene Linux Distributionen geeignet.*

*Herstellerlink:<https://doc.owncloud.com/desktop/next/> (englisch)*

### <span id="page-32-1"></span>**3.14.1 Systemanforderungen**

- ab Windows 7
	- o 32bit und/oder 64bit
	- o Native WinVFS verfügbar ab Windows 10 Version 1709+
- macOS 10.12+
- Linux
	- $\circ$  CentOS 7.x mit einer minimalen Version x=8 (x86-64)
	- o Debian 10 & 11 (x86-64)
	- o Fedora 34 & 35 (x86-64)
	- o openSUSE Leap 15.3 (x86-64)
	- o Ubuntu 20.04 & 21.10 & 22.04 (x86-64)

### <span id="page-32-2"></span>**3.14.2 Einschränkungen bei Bezeichnung des Dateinamens**

*Es gibt von Seiten der Betriebssystemhersteller verschiedene Beschränkungen auf die Benennung der Dateinamen. Wir möchten Ihnen hier einige aufführen.*

### Folgende Zeichen sind **in** Dateinamen VERBOTEN:

- Linux/Unix
	- / (forward slash)
- Windows
	- < (kleiner als)
	- > (größer als)
	- : (Doppelpunkt)
	- " (Anführungszeichen)
	- / (Schrägstrich / slash)
	- \ (inverser Schrägstrich / backslash)
	- | (pipe)
	- ? (Fragezeichen)
	- \* (Stern)

Reservierte Dateinamen:

• Windows

CON, PRN, AUX, NUL COM1, COM2, COM3, COM4, COM5, COM6, COM7, COM8, COM9, LPT1, LPT2, LPT3, LPT4, LPT5, LPT6, LPT7, LPT8, LPT9

### Weitere Einschränkungen:

- Windows
	- Datei- und Verzeichnisnamen dürfen nicht mit einem Leerzeichen oder Punkt enden

### <span id="page-33-0"></span>**3.14.3 Einrichten des Desktop Clients**

Um den Desktop-Client zu nutzen, gehen Sie auf die Webseite Ihrer BayernBox und klicken in der unteren Leiste auf "Desktop-Client".

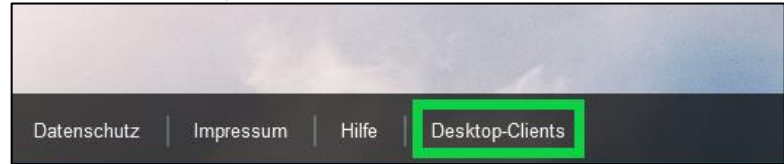

### Installation über Windows:

Es öffnet sich ein Fenster zum Download.

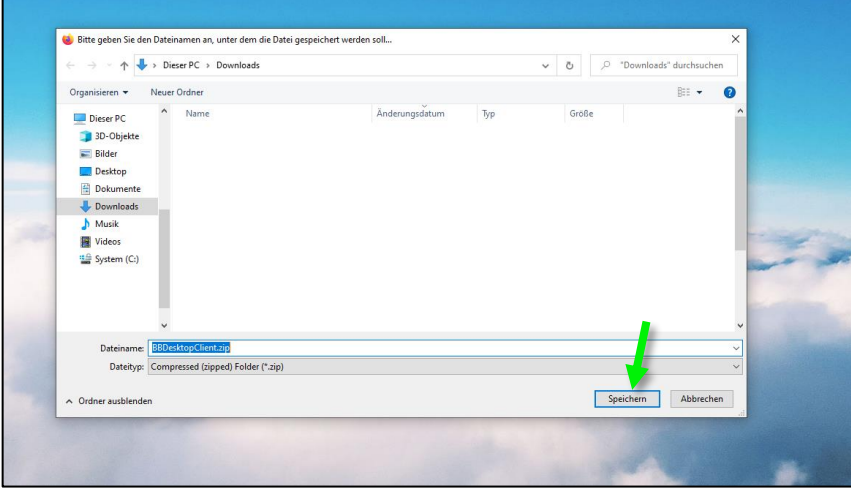

Speichern Sie die Desktop-Client Zip-Datei und öffnen diese nach dem Herunterladen.

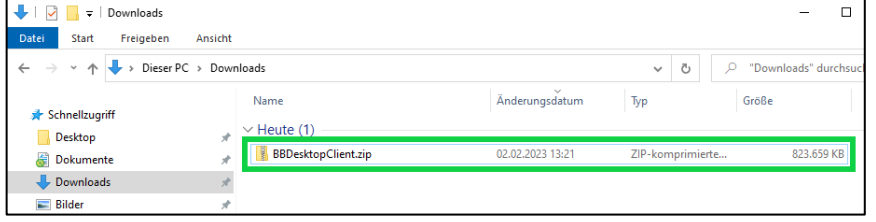

### Sie haben die Auswahl zwischen Windows, macOS und Linux Desktop-Clients.

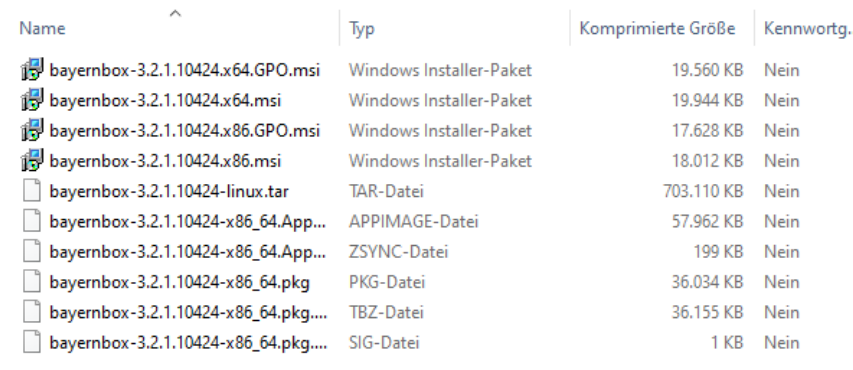

### Desktop-Client - x64 / Windows

bayernbox-<Versionsnummer>.x64.msi

### Desktop-Client - x86 / Windows bayernbox-<Versionsnummer>.x86.msi

Öffnen Sie nun die jeweilige MSI, zum Start der Installation.

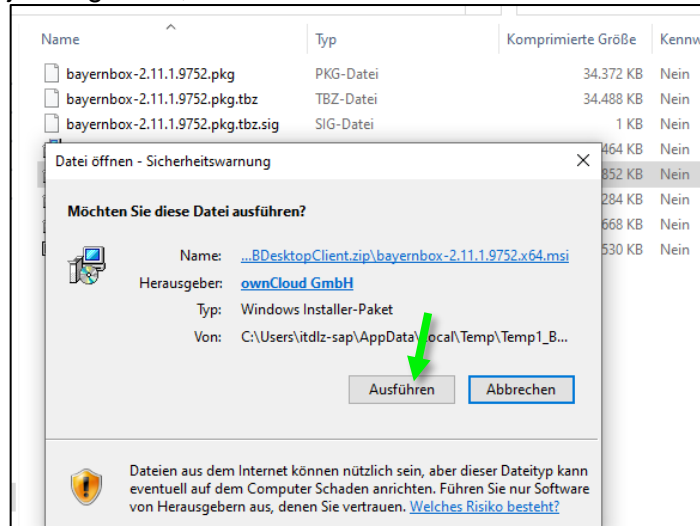

Klicken Sie auf "*Ausführen*".

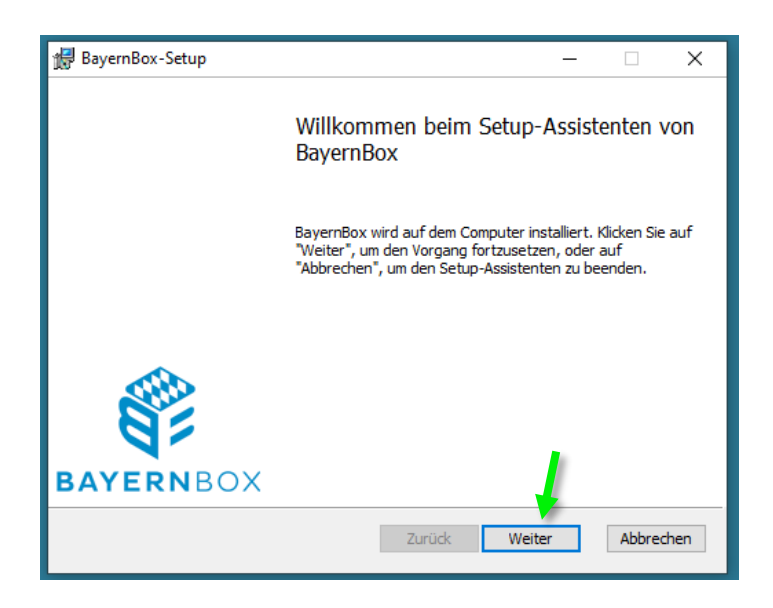

Auswahl aller unten genannten Punkte und "*Weiter*" klicken.

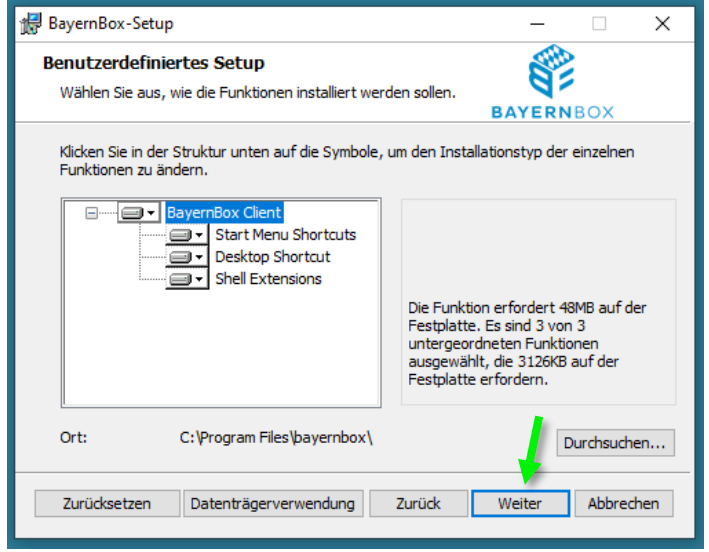

BayernBox "*Installieren*":

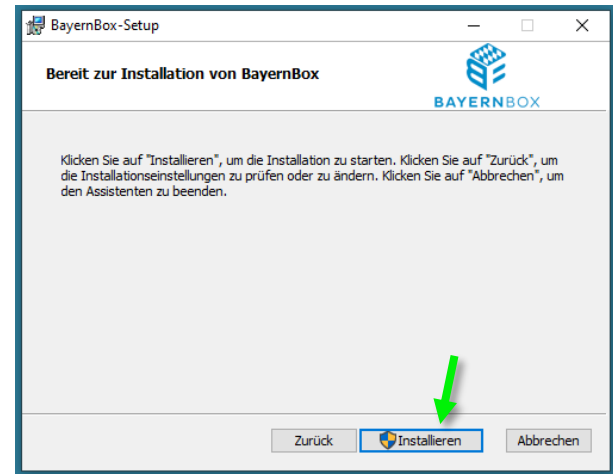

Button "*Starte BayernBox nach dem Schließen der Installation*" auswählen, danach "*Fertigstellen*":

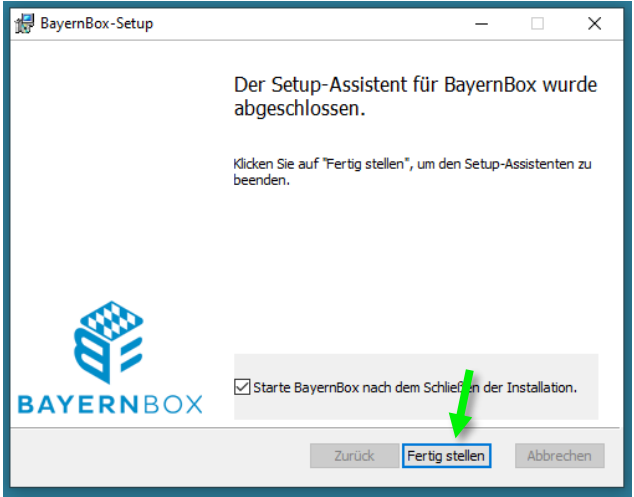

Falls Sie die o.g. Auswahl getroffen haben, "*Nein*" auswählen:

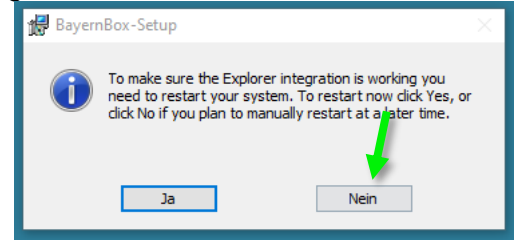

Erstmaliger Start nach der Installation des BayernBox Desktop Client:

Geben Sie die URL-Adresse **Ihrer BayernBox** (in diesem Beispiel Musterstadt) ein und bestätigen diese mit dem Button "Weiter >".

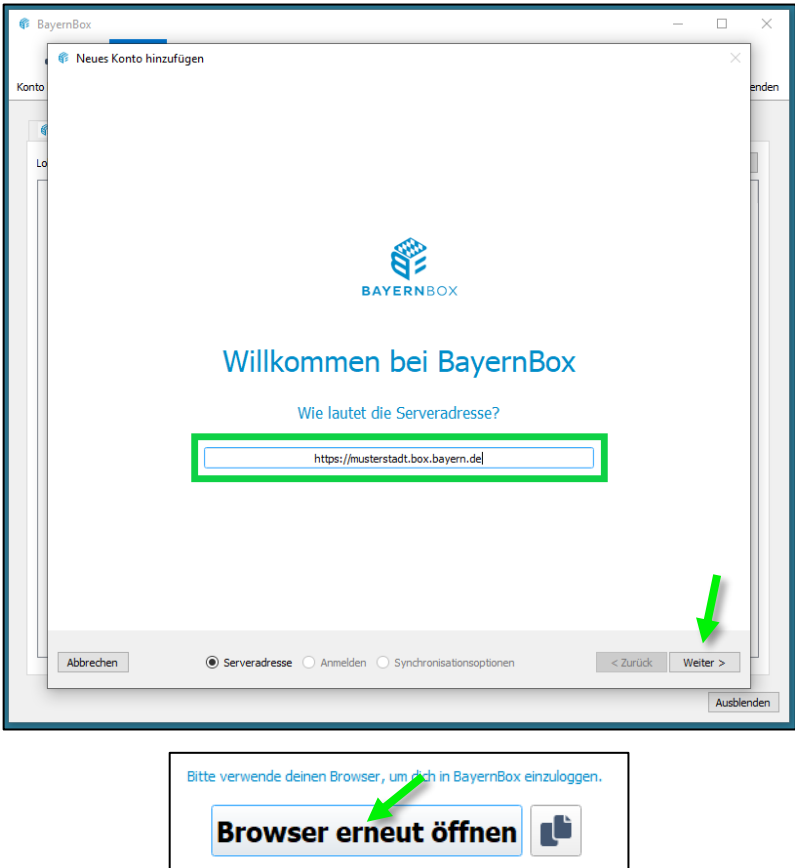

Klicken Sie auf "Browser erneut öffnen". Es öffnet sich Ihr Standard Browser mit Ihrer BayernBox Weboberfläche. Jetzt müssen Sie Ihre Zugangsdaten zur Anmeldung eintragen. Dies ist ein Sicherheitsfunktion, damit erteilen Sie den Zugriff des BayernBox Desktop Client auf Ihr Benutzerkonto.

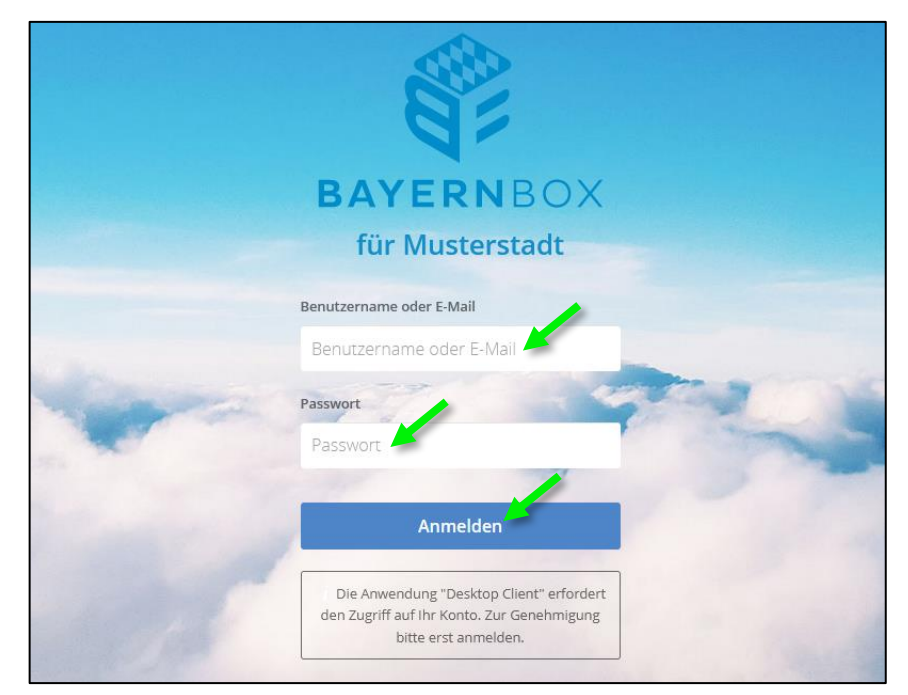

Nach erfolgreicher Anmeldung erscheint der Autorisierungsbildschirm für den Zugang des Desktop Clients. Dieser Vorgang muss durch Anklicken des Buttons "Autorisieren" bestätigt werden.

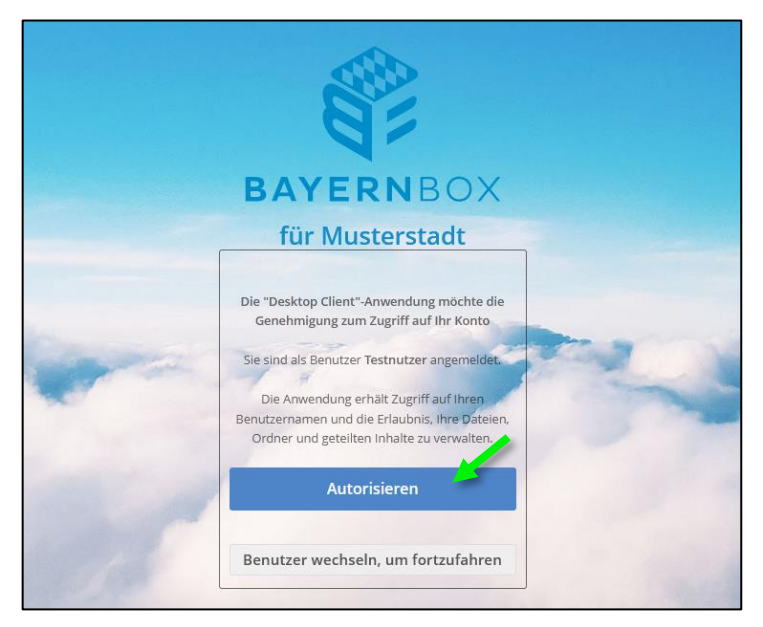

Sobald dies autorisiert wurde, können im Desktop Client die "Erweiterte Einstellungen" vorgenommen werden. Danach klicken Sie auf "Abgeschlossen".

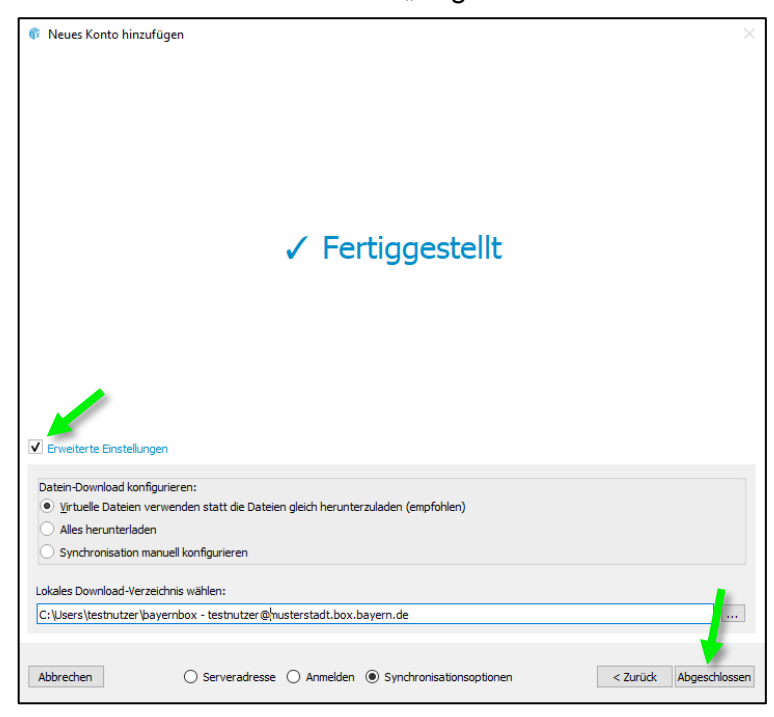

### *HINWEIS*

*- Wir empfehlen aus Lastgründen Ihrer BayernBox, die Nutzung der Option "Virtuelle Dateien verwenden".*

### <span id="page-38-0"></span>**3.14.4 Benutzung des Desktop-Client**

### Einführung:

Der BayernBox Desktop-Client wird im Hintergrund gestartet und ist in der Taskleiste (Windows, KDE), Menüleiste (macOS) oder im Informationsbereich (Linux) als Icon erkennbar.

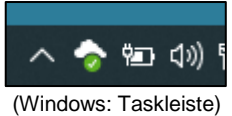

### Die Startseite (Anzeige: Nutzer und BayernBox):

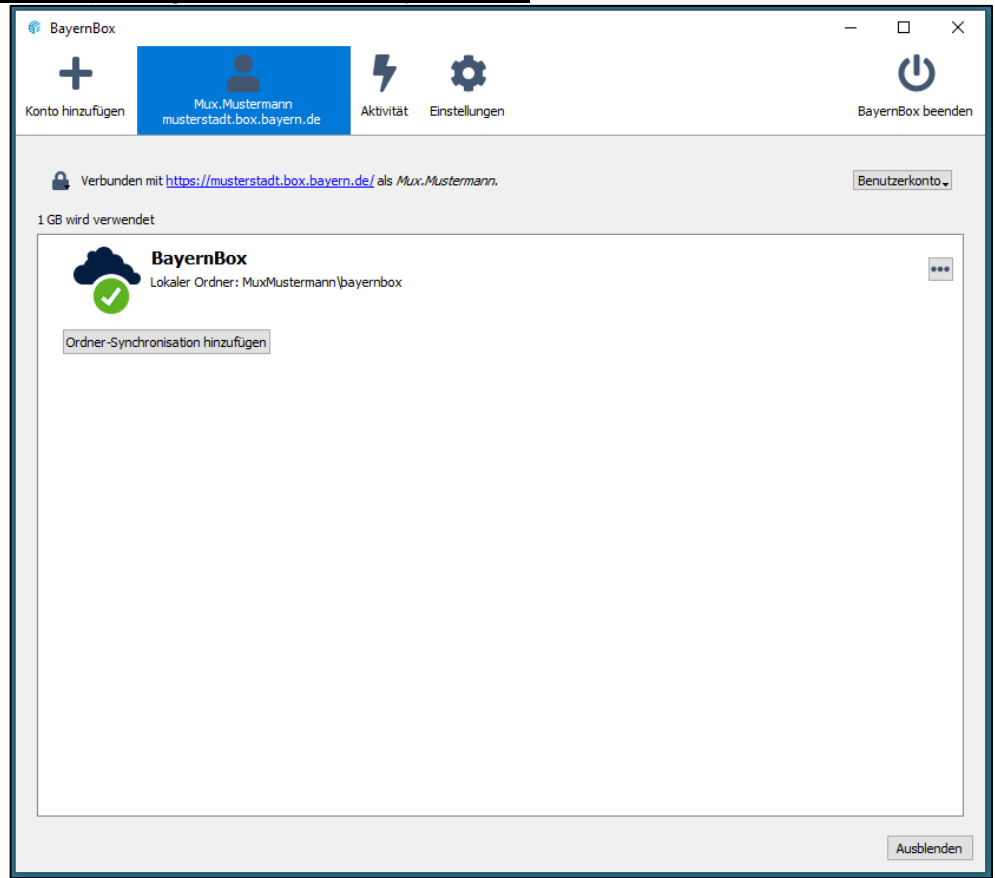

Im oberen Bereich des Fensters gibt es verschiedene Tabs, beginnend mit "Konto hinzufügen", die jeweils konfigurierten Sync-Accounts (hier Mux.Mustermann), "Aktivitäten" und den "Einstellungen". Diese Account-Tabs haben folgende Funktionen:

- Verbindungsstatus, welcher anzeigt, mit welchem BayernBox-Server Sie verbunden sind, sowie Ihren Nutzernamen
- Ein Benutzerkonto-Menü (Abmelden, Entfernen)
- Speicherplatz der momentan verwendet wird
- Aktueller Synchronisationsstatus wird angezeigt
- "Konto hinzufügen" Option

Der Status Indikator nutzt folgende Icons um den aktuellen Status der Synchronisation anzuzeigen:

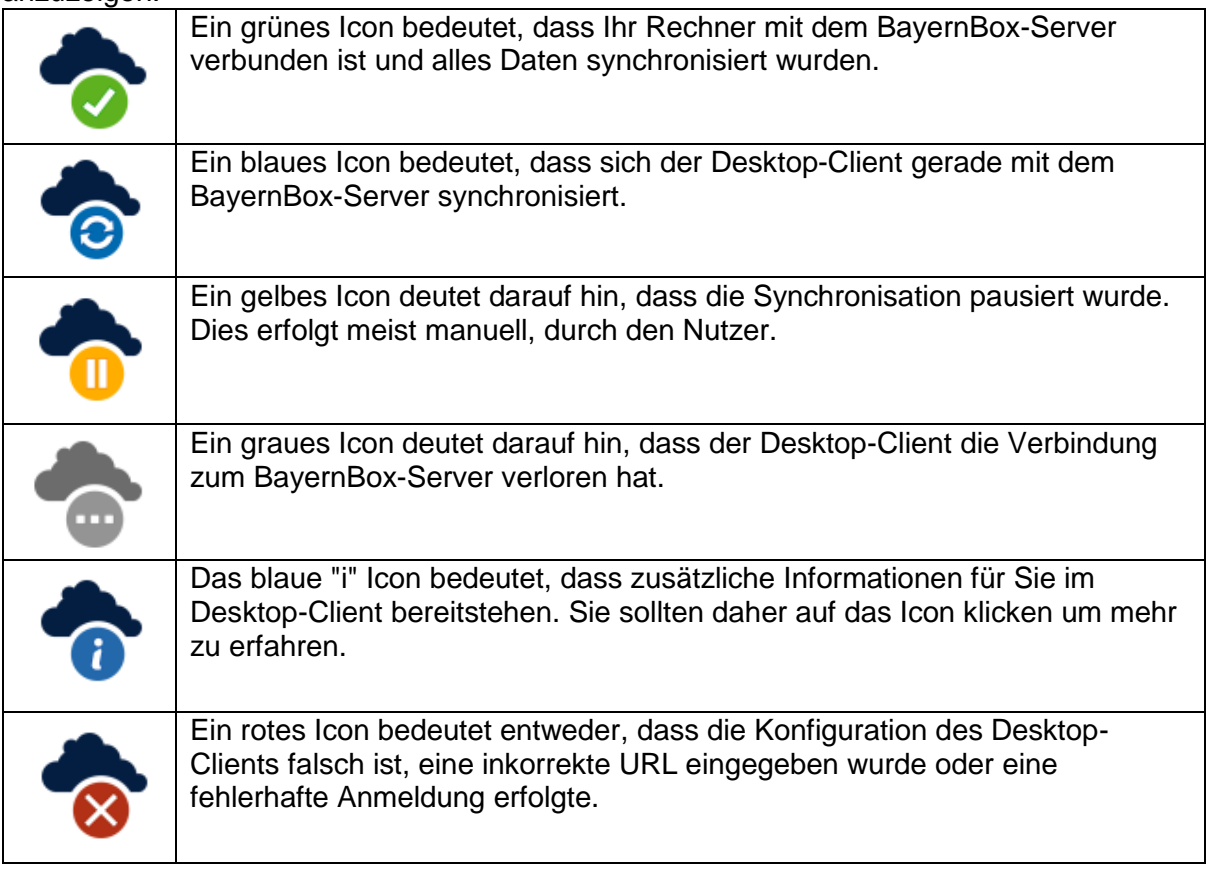

# Konto hinzufügen

Sollten Sie auf mehreren BayernBoxen aktiv sein, so haben Sie hier die Möglichkeit, diese im Desktop-Client einzubinden. Nutzen Sie hierfür den Button "Konto hinzufügen".

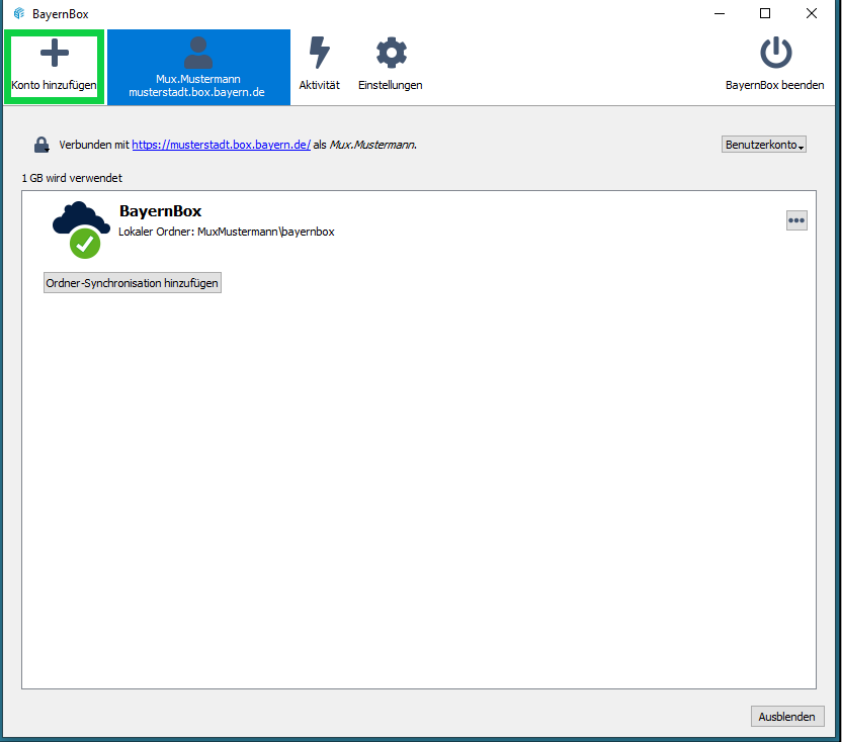

Stand: 02.01.2024 Seite 40 von 50 Es öffnet sich ein neues Fenster, mit der Aufforderung eine URL-Adresse einzugeben:

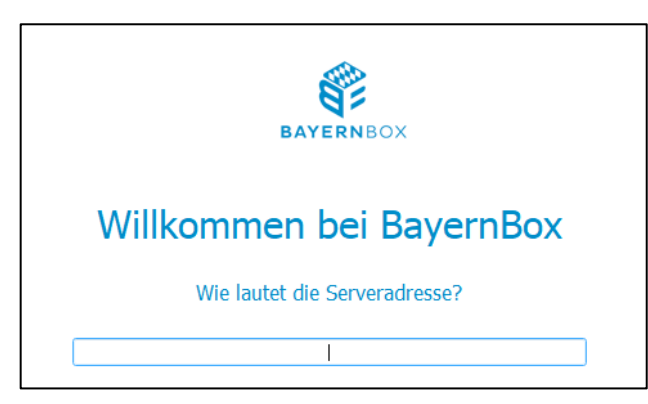

Das Einrichten erfolgt wie unter Punkt **3.13.3**.

Nach erfolgreichem Einrichten sollte ein weiterer Tab im Fenster mit dem neuen Account und der URL angezeigt werden.

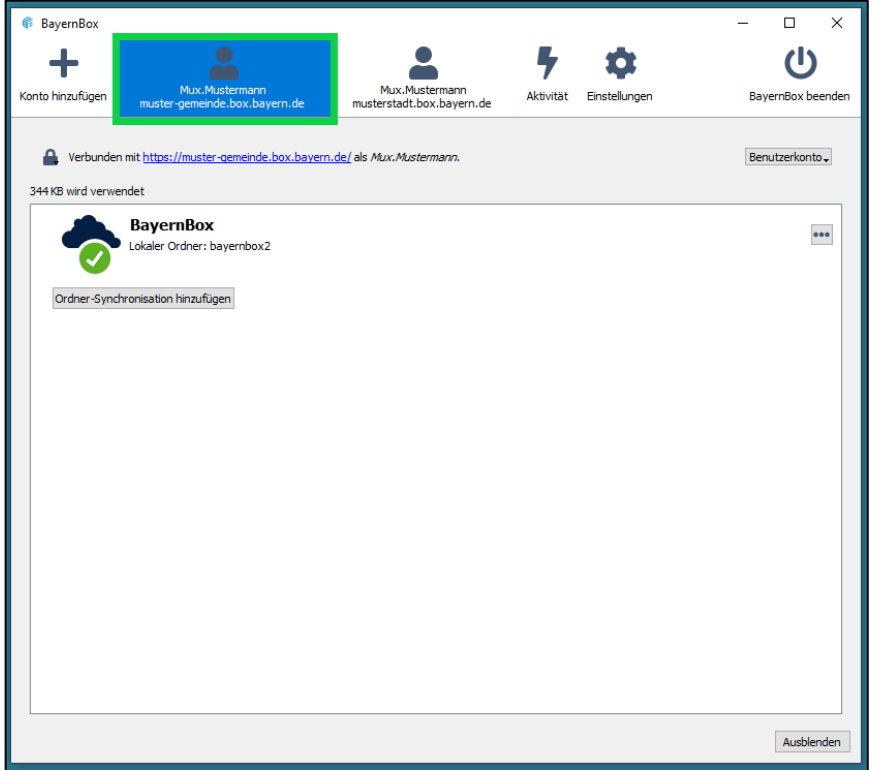

 $\overline{\Box}$ **BayernBox**  $\overline{\mathbf{x}}$  $\overline{O}$ ╋  $\bullet$  $\bullet$ r n Mux.Mustermann<br>musterstadt.box.bayern.de BayernBox beenden Konto hinzufügen **Finstellungen** Synchronisationsprotokoll incht synchronisiert Serveraktivität  $F^{-}$  Filter Lokales Sychronisationsprotokoll  $\overrightarrow{7}$ eit Aktion Datei Ordner Größe Reputzerkonto Virtuelle Da... Impressum & Datenschutz/impressum.pdf MuxMusterma... Mux.Musterma... 17.01.23 08:14 Virtuelle Da... Impressum & Datenschutz/datenschutz.pdf MuxMusterma... Mux.Musterma... 17.01.23 08:14 Ausblenden

Im Bereich Aktivitäten werden Ihnen alle Aktivitäten Ihres Kontos angezeigt.

Unter den Einstellungen können Sie individuell "Allgemeine Einstellungen", Synchronisation, und "Netzwerk" anpassen.

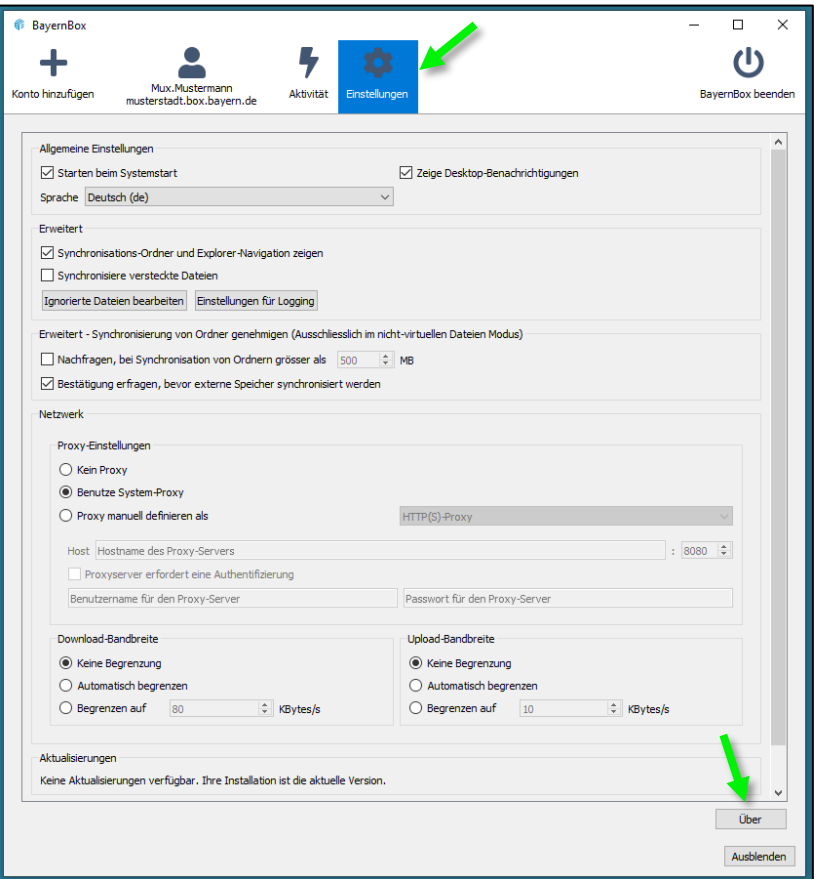

Wenn Sie im unteren rechten Bereich "Über" klicken, öffnet sich ein Fenster und Sie erfahren, welche BayernBox Version Sie gerade nutzen.

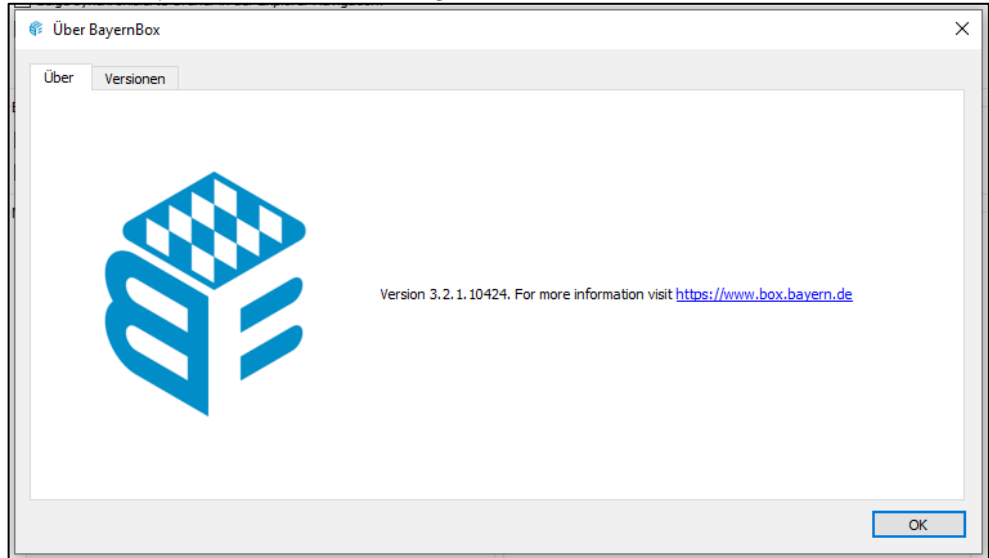

Sollte Sie sich abmelden, muss im späteren Verlauf für die Anmeldung wieder der Schritt mit der Autorisation durchgeführt werden.

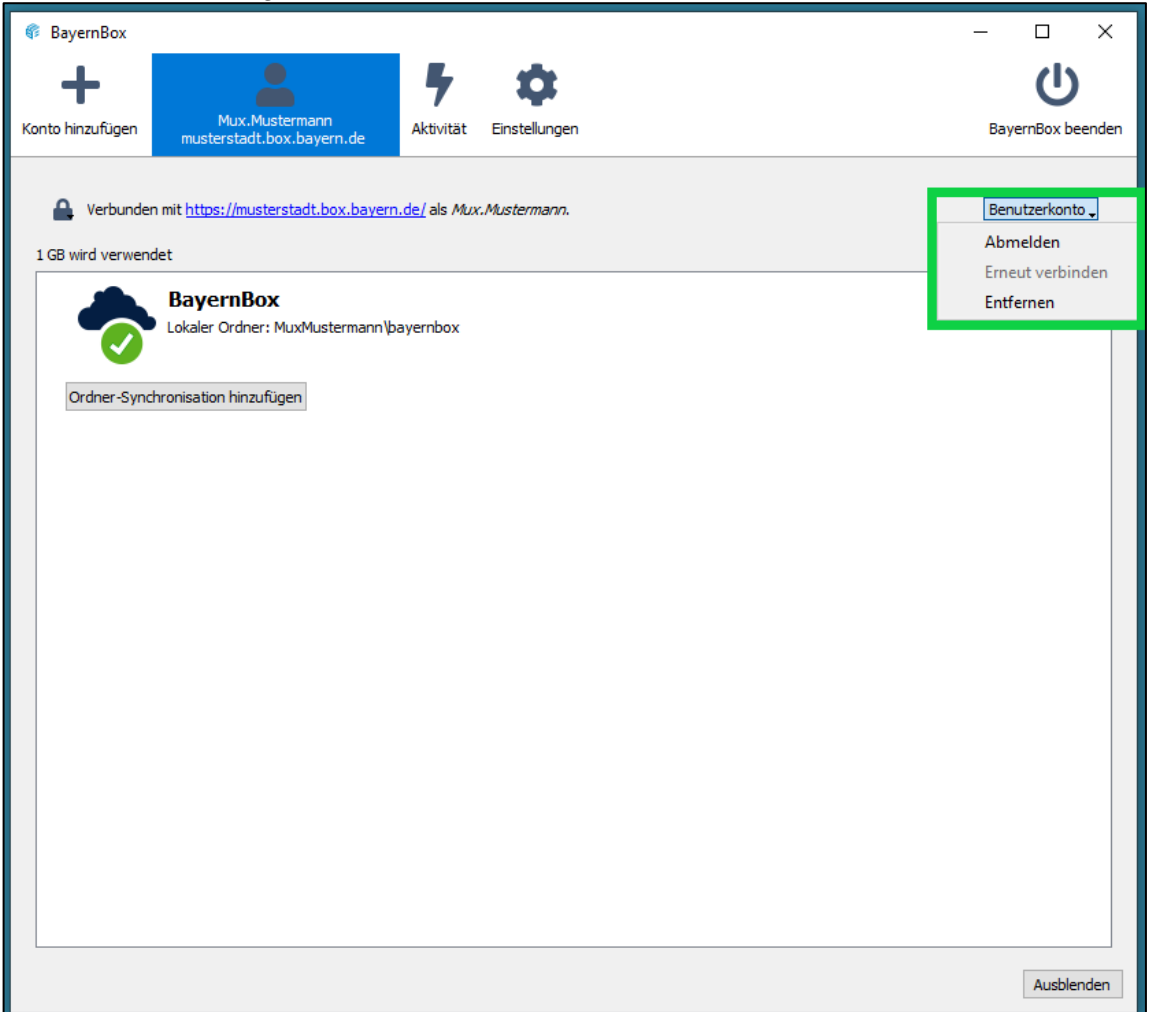

Wenn ein Benutzerkonto entfernt werden soll, muss dies zur Sicherheit noch mal bestätigt werden (Das Verzeichnis muss auf dem PC manuell gelöscht werden):

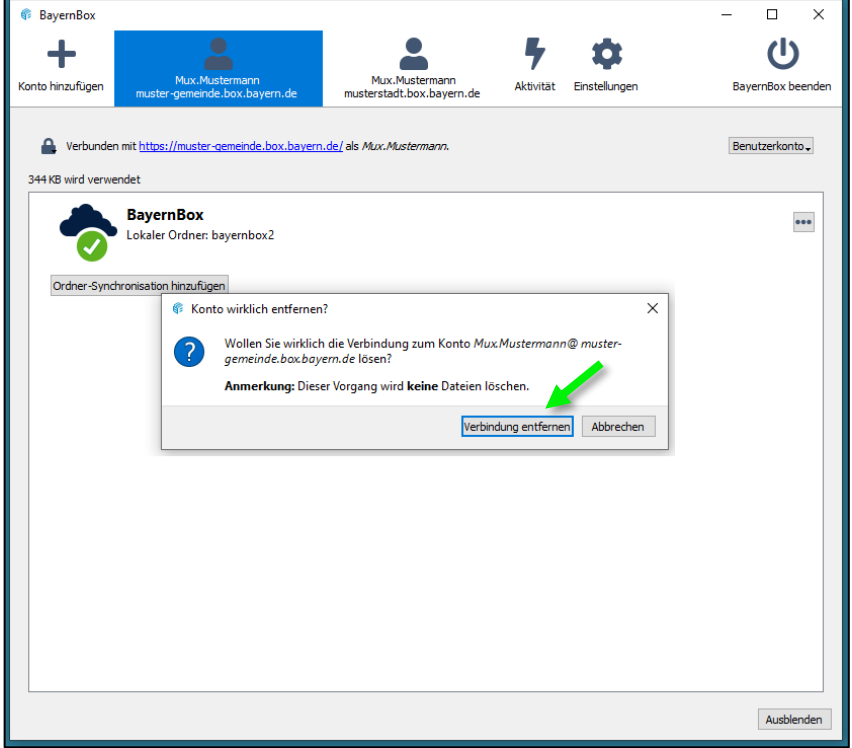

Ordner-Synchronisation hinzufügen:

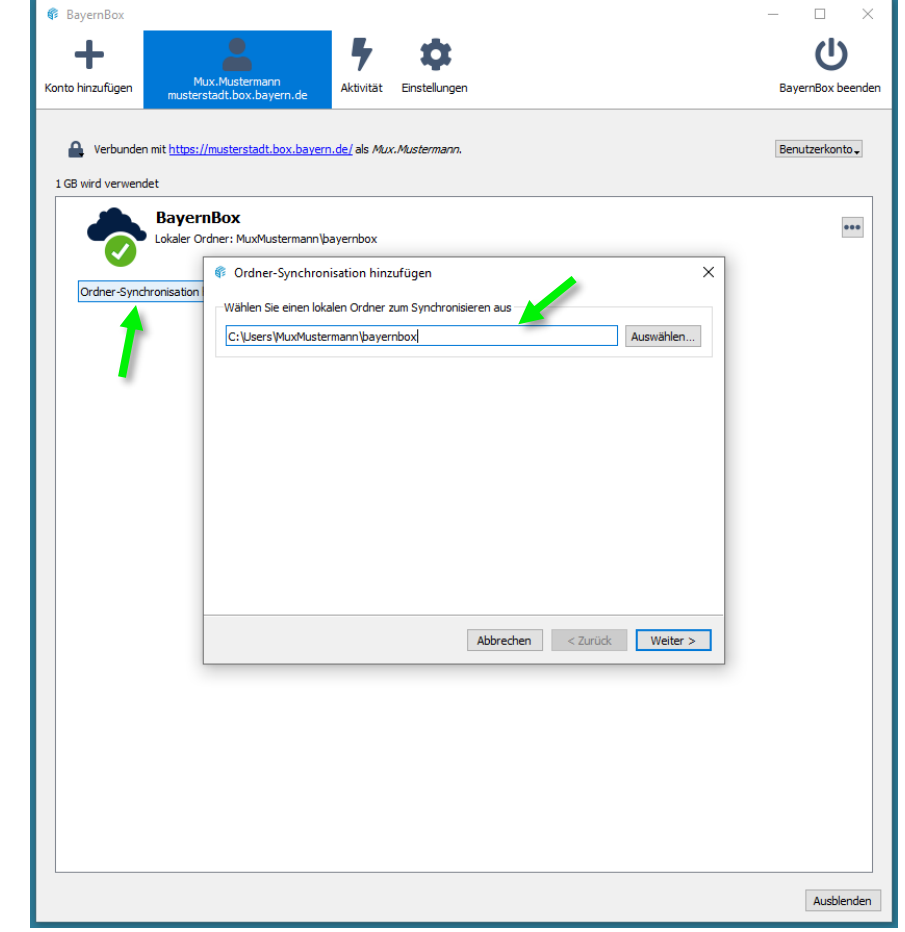

Danach haben Sie die Option einen neuen Ordner zu Erstellen oder den davor neu ausgewählten Ordner zu aktualisieren

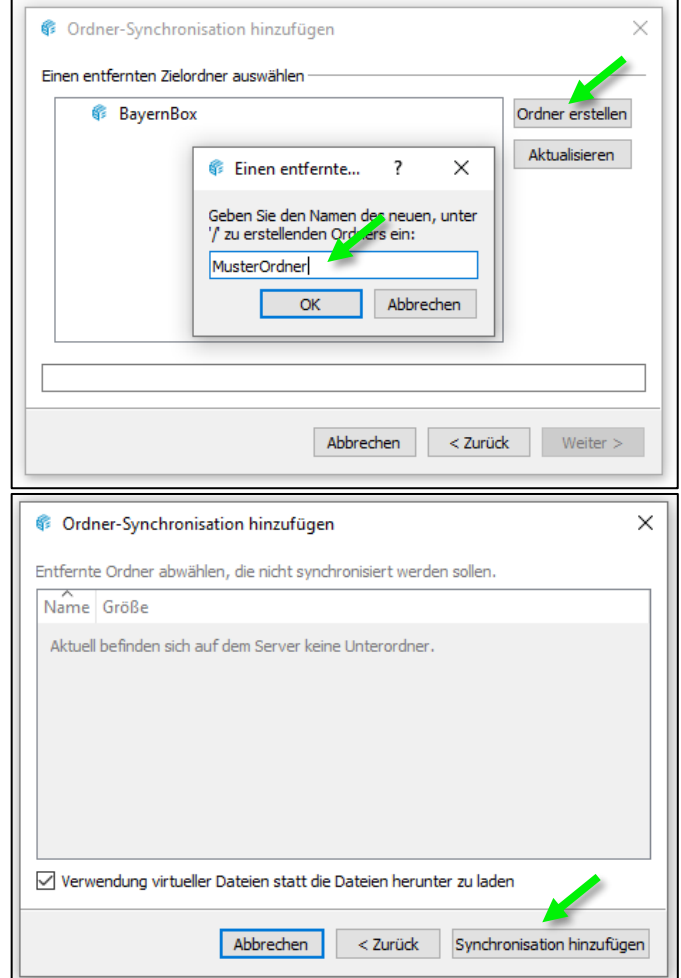

Alle synchronisierten Ordner werden im Explorer und im Desktop-Client angezeigt.

Der kleine Button mit den 3 Punkten **Bunkten bietet Ihnen weitere Optionen:** 

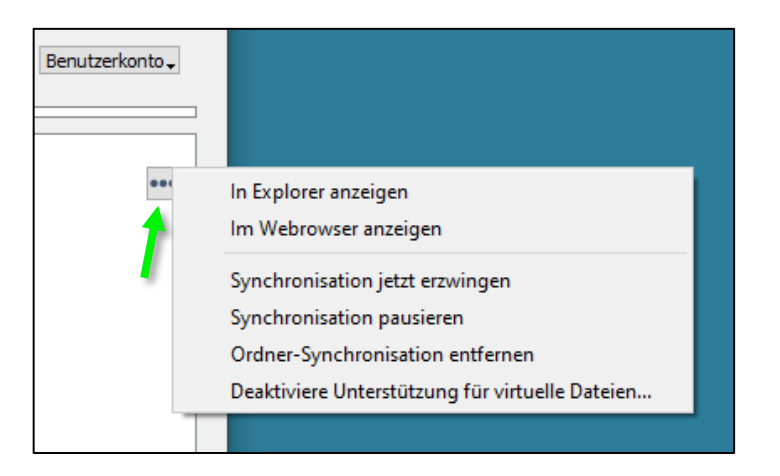

"In Explorer / Finder anzeigen" - Öffnet den BayernBox Ordner im Windows-Explorer.

"Im Webbrowser anzeigen" - Öffnet direkt in Ihrem Standardwebbrowser einen Tab zu Ihrem BayernBox Account.

"Zu synchronisierende Elemente auswählen" (Punkt bei Auswahl "Alle Daten vom Server synchronisieren" im Menü enthalten)

"Synchronisation jetzt erzwingen" - Beginnt sofort mit dem Synchronisationsprozess, wenn noch keiner läuft oder startet einen Synchronisationsprozesses neu.

"Synchronisation pausieren" - Der Synchronisationsprozess wird pausiert ohne jegliche Änderungen in Ihrem Benutzeraccount. Datei- und Ordnerlisten werden weiterhin lokal aktualisiert ohne diese mit Ihrem BayernBox Server abzugleichen.

"Ordner-Synchronisation entfernen" – Entfernt Ihren Synchronisationsordner und stoppt alle Synchronisationsprozesse. (**Mit Vorsicht zu verwenden** - Ordnersynchronisation muss im späteren Verlauf erneut hinzugefügt werden)

"Deaktiviere Unterstützung für virtuelle Dateien …" (Punkt bei Auswahl "virtueller Dateien verwenden" im Menü enthalten) - Die Unterstützung für virtuelle Dateien wird abgeschaltet. Inhalte werden aus Ordnern heruntergeladen, die aktuell als 'nur online verfügbar' markiert sind.

### <span id="page-46-0"></span>**3.15 TOTP-Zweifaktorauthentifizierung – 2-Faktor Authentifizierung für den Webzugriff auf Ihr BayernBox Konto**

*Diese Funktion steht jedem angelegten Benutzer, der ein Konto hat, in der BayernBox zur Verfügung. Sie ist nicht per Standard aktiviert und muss von jedem Benutzer selbstständig eingerichtet werden. Es wird als 2ter Faktor ein Smartphone mit Android oder iOS benötigt. Es gibt diverse kostenfreie 2 Faktor Apps, welche hier als Beispiel genannt werden (z.B. FreeOTP+, Authy, Google Authenticator).*

### <span id="page-46-1"></span>**3.15.1 TOTP Aktivieren**

Zu finden ist die "TOTP-Zweifaktorauthentifizierung" unter Einstellungen:

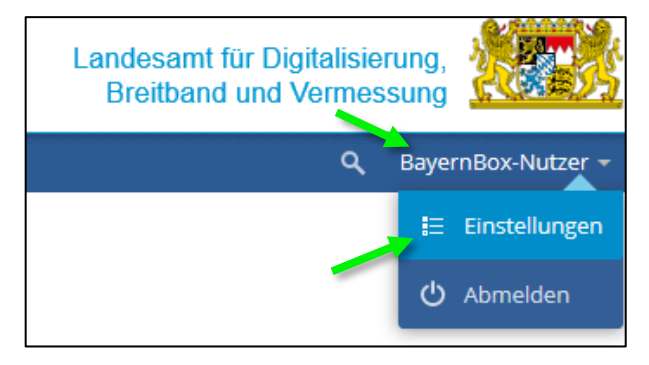

Unter der Rubrik "Persönlich / Sicherheit"

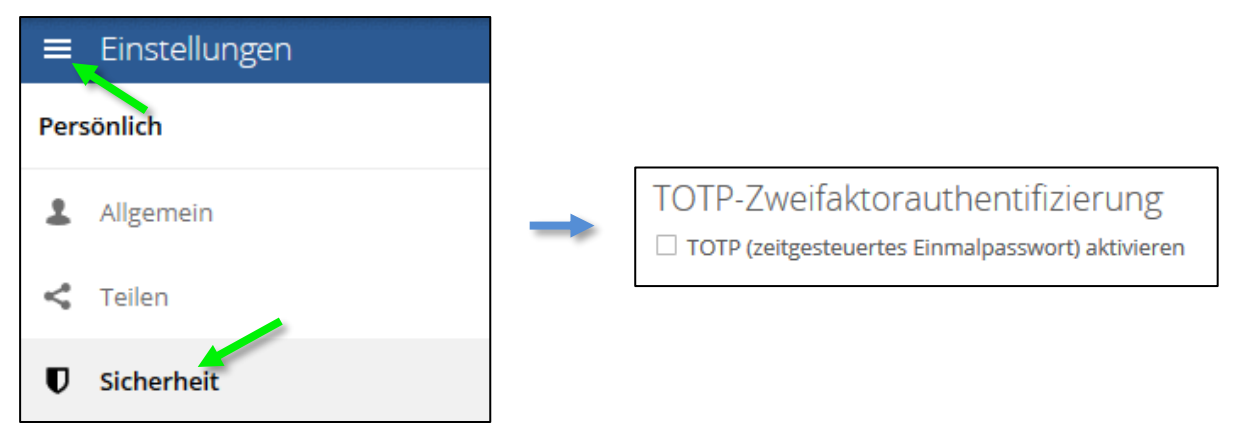

Sobald Sie auf Ihrem Smartphone eine OTP App heruntergeladen, installiert und eingerichtet haben, können Sie die Zweifaktorauthentifizierung aktivieren (Häkchen hinzufügen).

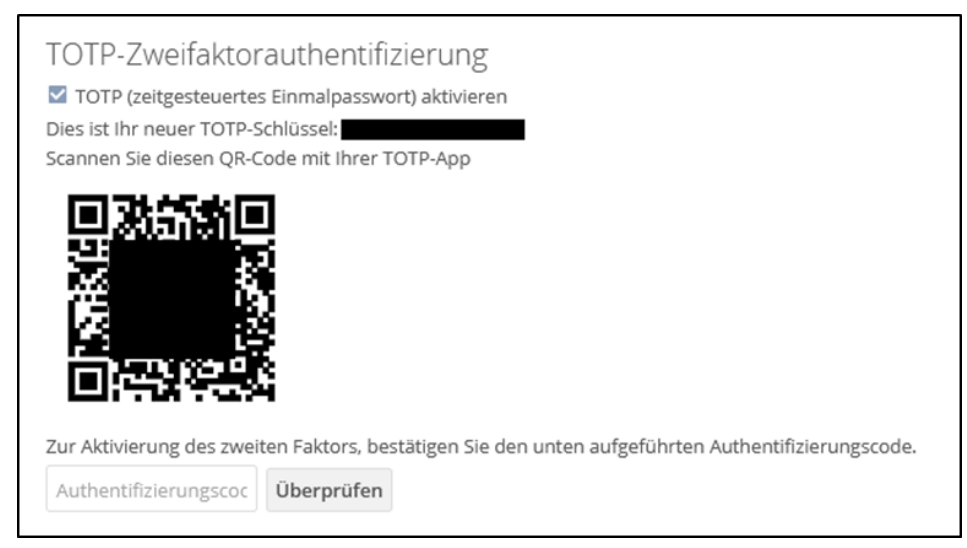

Sie erhalten einen QR Code, welchen Sie mit Ihrer App einscannen müssen. Um die Aktivierung und Einrichtung abzuschließen, müssen Sie jetzt den Aktivierungscode, auch Token genannt, eintragen. Sie erhalten eine kleine grüne Meldung "Bestätigt" neben dem Button "Überprüfen".

Zukünftig erhalten Sie nach Eingabe Ihres Benutzernamens und Passworts auf Ihrer BayernBox Website eine zusätzliche Abfrage über das "Zeitgesteuerte Einmalpasswort", auch "zweiter Faktor" genannt.

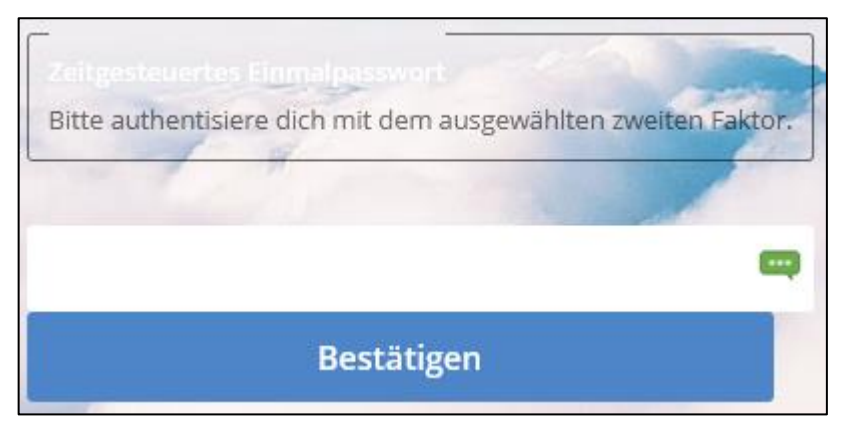

### <span id="page-47-0"></span>**3.15.2 TOTP Deaktivieren**

Wenn Sie die Funktion wieder deaktivieren möchten, gehen Sie nochmals unter die Einstellungen und entfernen Sie das Häkchen bei "TOTP (zeitgesteuertes Einmalpasswort) aktivieren".

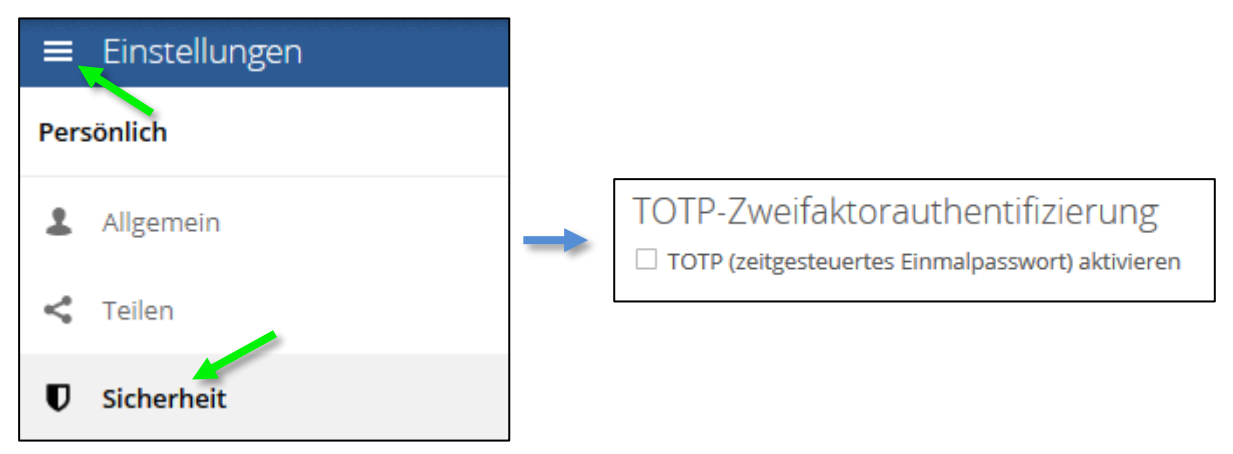

### <span id="page-48-0"></span>**4 Besonderheiten der BayernBox**

Bei der BayernBox handelt es sich um eine speziell angepasste Version der Software ownCloud. Sicherheitsrelevante Einstellungen, bspw. die Passwortrichtlinie, sind fest in der Anwendung konfiguriert und können nicht vom Kunden verändert werden.

Pro Kunde wird eine eigene BayernBox / ownCloud Instanz bereitgestellt. Aus Gründen der Sicherheit und des Betriebs ist es notwendig, dass alle Instanzen identisch konfiguriert sind; lediglich die URL und der Name der BayernBox können individualisiert bereitgestellt werden. Anpassungen an der Software, den eingebunden Apps, der ownCloud Server Konfiguration, etc. sind nicht vorgesehen. Jedoch behält sich das IT-DLZ vor, aus sicherheitstechnischer, (datenschutz-)rechtlicher, betrieblicher und wirtschaftlicher Sicht erforderliche Anpassungen und Veränderungen vorzunehmen; diese werden gegebenenfalls in einer neuen BayernBox Version umgesetzt und auf allen BayernBox Instanzen ausgerollt.

### <span id="page-48-1"></span>**4.1 Virenschutz**

Beim Hochladen von Dateien werden diese auf Schadsoftware überprüft. Die Überprüfung erfolgt, sobald die Datei vollständig hochgeladen wurde. Wird Schadsoftware gefunden, wird das Hochladen mit folgendem Fehler beendet:

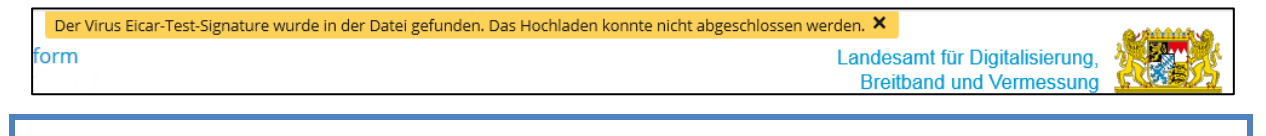

### *HINWEIS*

*Bei größeren Dateien kann sich die Datei-Upload-Zeit erheblich verlängern.*

### <span id="page-48-2"></span>**4.2 File Firewall**

Hier wurde die Sicherheitsrichtlinie (BayITS-02) umgesetzt. Folgende Dateiformate können in die BayernBox hochgeladen werden:

*7z, abd, aih, ain, asc, atx, avi, bkup, bmp, cryptomator, cpg, csv, c9r, db, dbf, docm, docx, dxf, dwg, dymo, d83, fbn, fbx, fix, flipchart, gif, gz, HEIC, htm, html, ifc, ifcXML, ifcZIP, ixs, jpeg, jpg, json, kdbx, log, mkv, mov, mp3, mp4, mpeg, mpg, msg, mxs, odf, odg, odp, ods, odt, pcapng, pdf, png, potm, potx, pptx, prj, qix, qmd, rtf, rar, sbn, sbx, shp, shp.xml, shx, sqlite-wal, sqlite-shm, tfw, tif, tiff, txt, vsdx, wav, wld, wsc, wscdoc, xlsx, xltm, xltx, xml, x83, zip*

Sollte das Dateiformat nicht passen erhalten Sie folgende Meldung:

Der Zugriff auf diese Resource wird von einer Regel der File Firewall blockiert. X

Landesamt für Digitalisierung. **Breitband und Vermessung** 

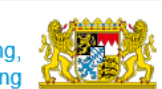

### <span id="page-48-3"></span>**4.3 Zugriff auf Auditlogs**

Das IT-DLZ ist dazu verpflichtet Kunden den eigenmächtigen Zugriff auf Protokollierungsdaten (Audit.log) zu ermöglichen; diese beinhalten z.B. Informationen welcher Benutzer, wann, welche Datei, von welchem Gerät heruntergeladen hat.

Standardmäßig hat niemand, weder der BayernBox Administrator, noch die Systemadministratoren des IT-DLZ Zugriff auf diese Dateien. Für eine stichprobenartige Überprüfung oder in Verdachtsfällen kann ein Benutzer zur Gruppe Datenschutz hinzugefügt werden:

**BayernBox** 

**Benutzerhandbuch** 

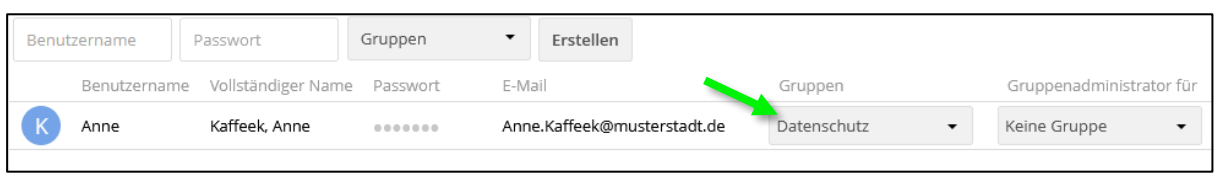

Dieser hat dann Zugriff auf den Ordner "Datenschutz" mit den Logdateien zur Eingabekontrolle:

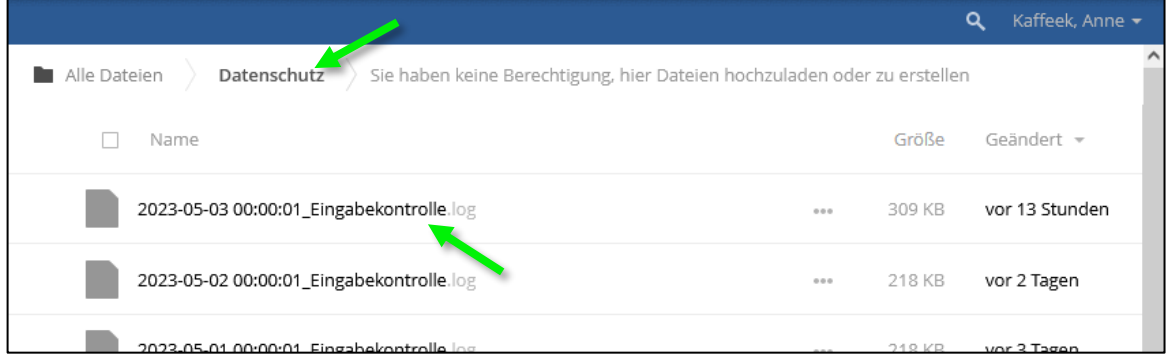